# IpasMobil-PC-IdeaPad-Duet

**Die mobile Zeitstudien-Erfassung vor Ort – Windows 10 64Bit**

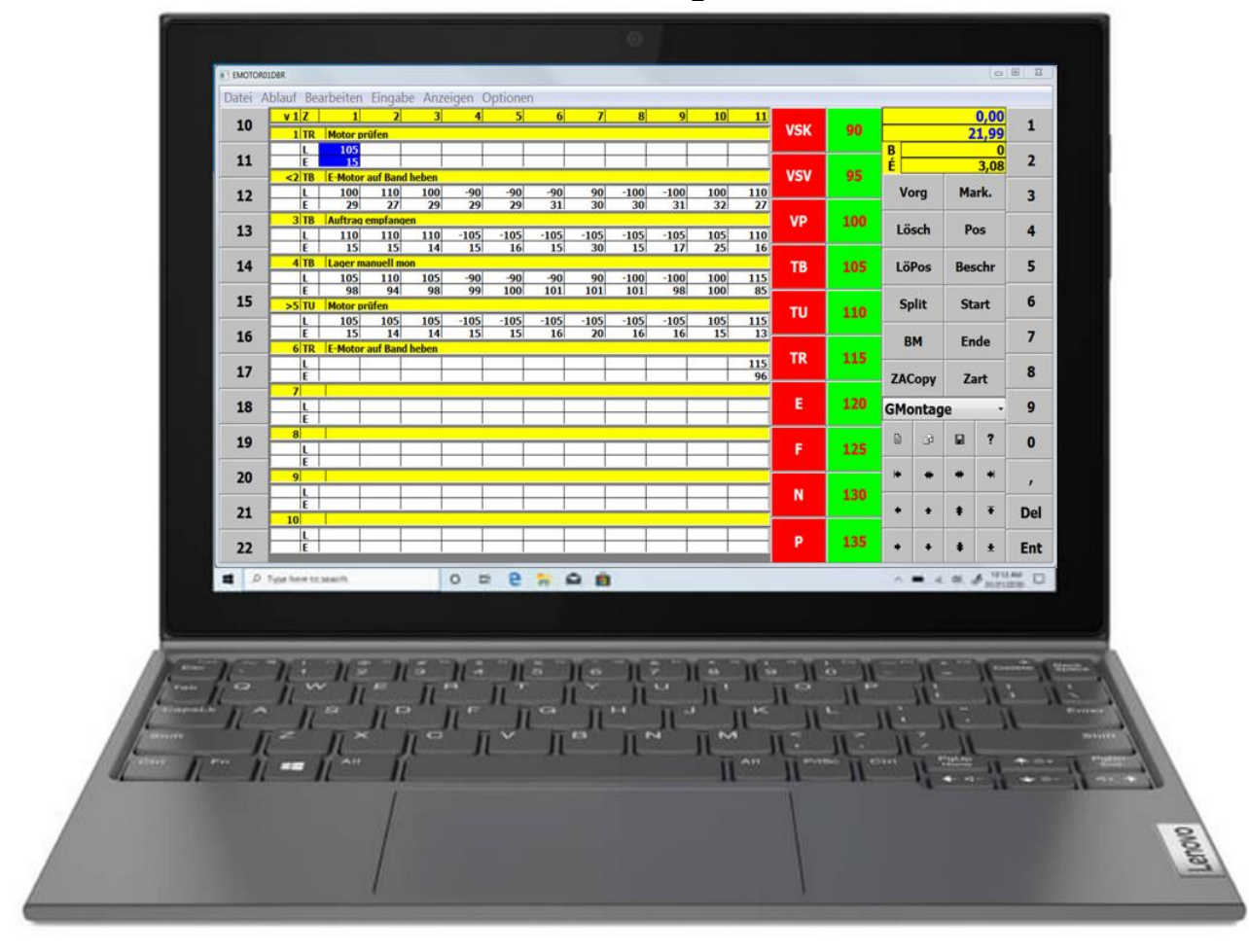

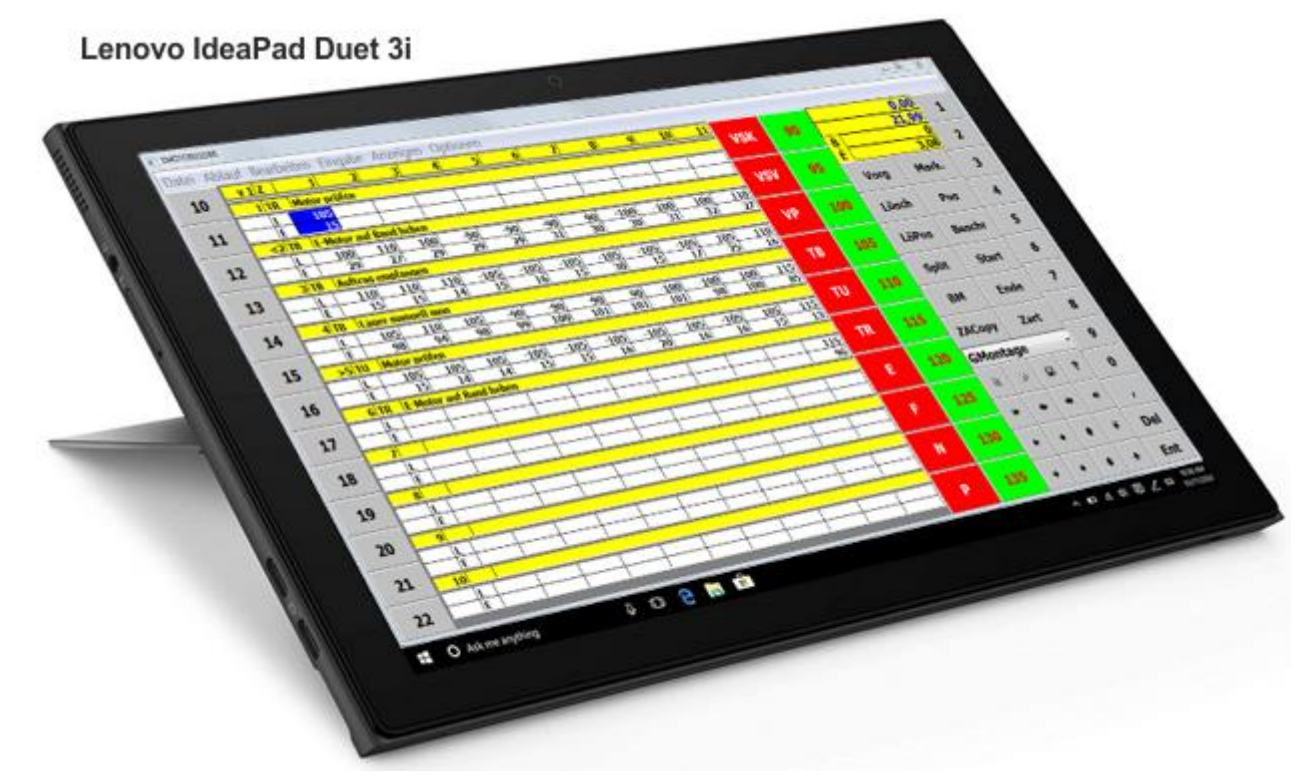

## **Handbuch**

**©Johann Mitterhauser GmbH - EDV-Systeme - 86399 Bobingen - 08234/959950 - www.mitterhauser.com**

## **Egal von welcher Seite Sie es betrachten – einfach das beste Erfassungssystem**

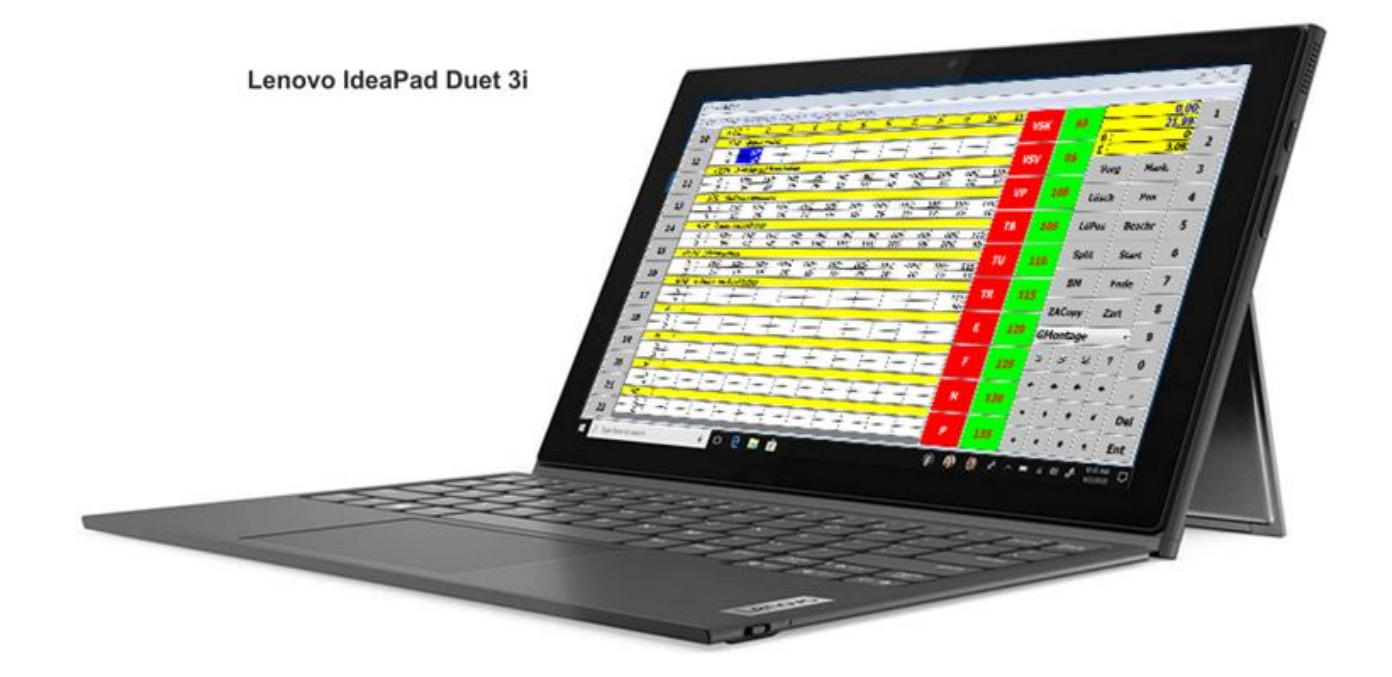

### IpasMobil starten

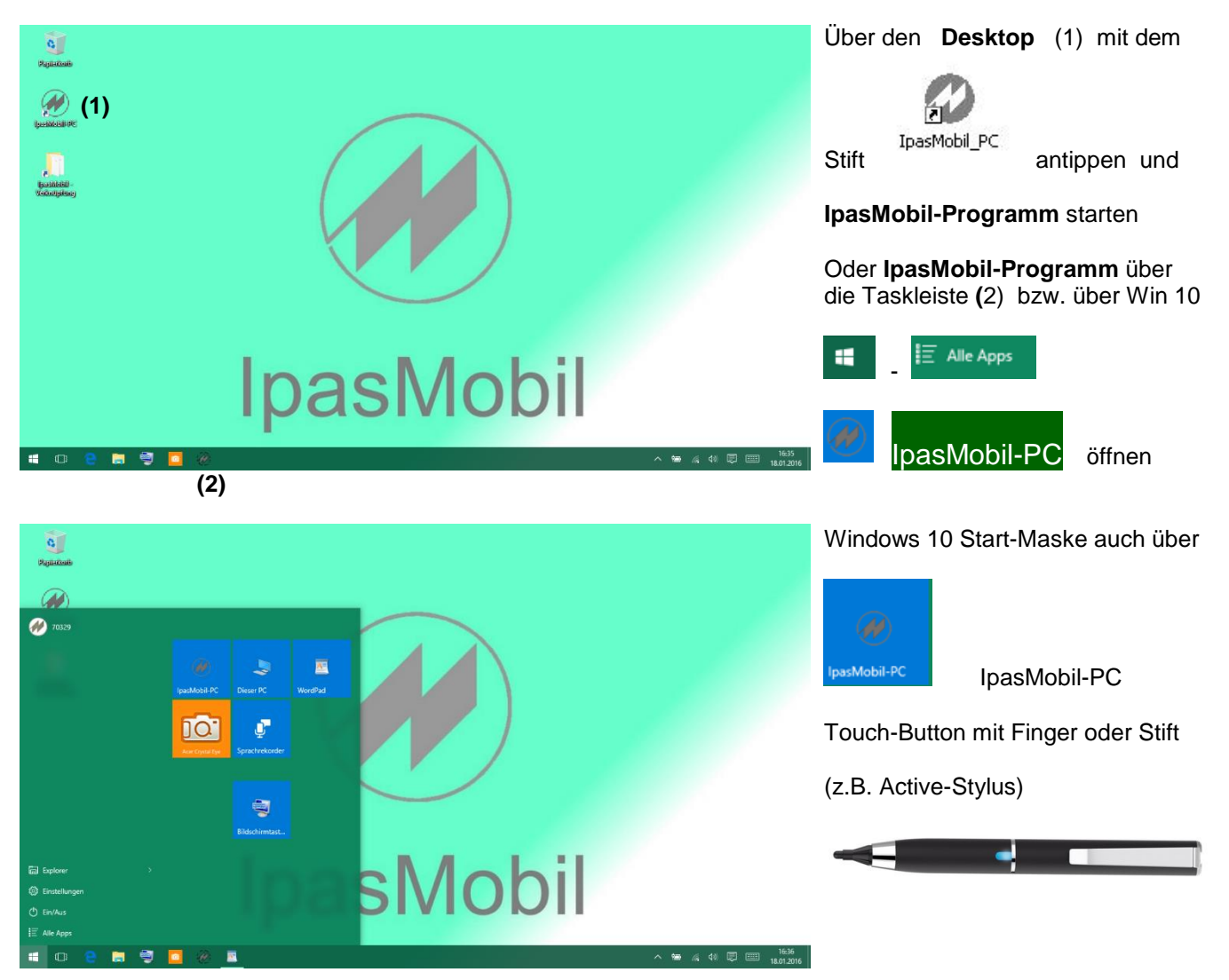

## **MITTERHAUSER-SYSTEME IpasMobil PC IdeaPad Windows 10**  $\overline{M}$

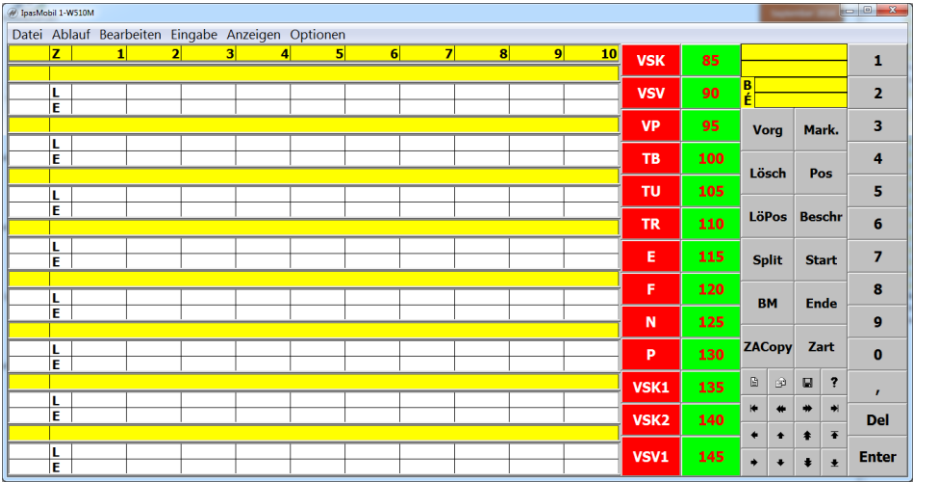

**Startmaske** wird beim öffnen eingeblendet

> Kopfdaten-Maske wird eingeblendet.

Anzeige nach dem Start – hier ist die Maske für zyklische Aufnahmen geöffnet, die voreingestellt dargestellt wird – eine Änderung der Maske ist möglich – es wird die zuletzt aufgerufene Art geöffnet.

**IpasMobil-PC-Menü -** auch mit Kombitasten (HOTKEY) z.B. **Strg** + **n** für neue Aufnahme

### **Datei:**

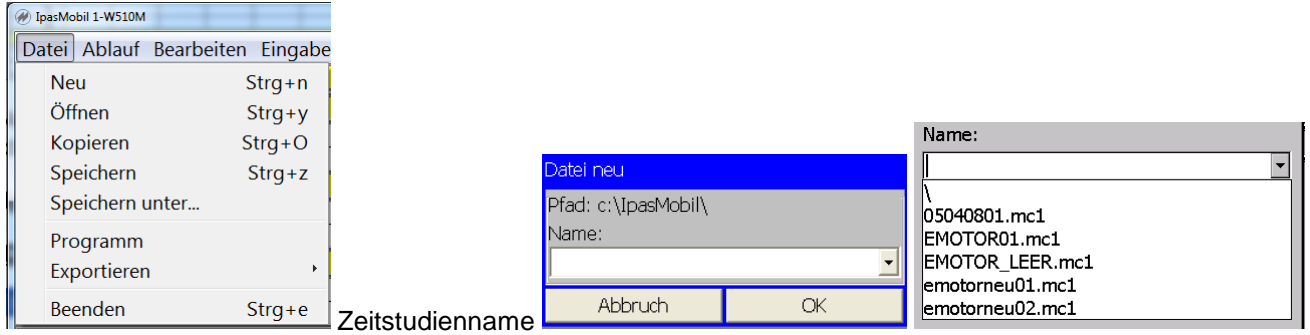

 $\boxed{\mathbf{r}}$ **Neu** Fenster für Eingabe des neuen Dateinamens wird geöffnet – es kann auch ein vorhandener Name ausgewählt und verändert werden (darf nicht schon vergeben sein)

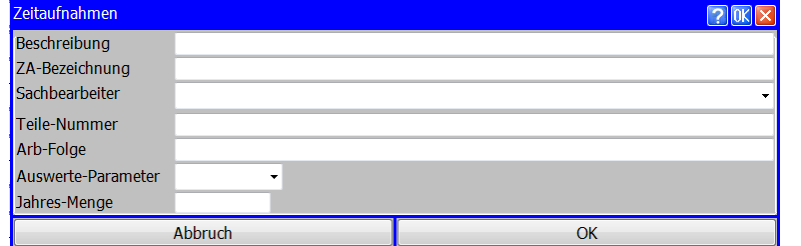

Öffnen

**Öffnen** Eine vorhandene Zeitstudie wird zur Weiterbearbeitung geöffnet (Auswahl einblendet)

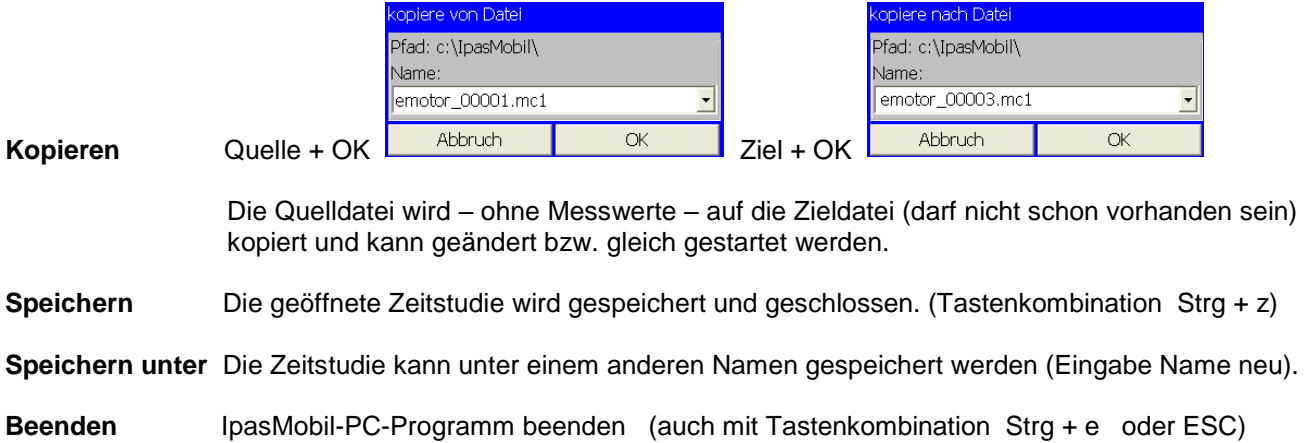

## **MITTERHAUSER-SYSTEME IpasMobil PC IdeaPad Windows 10**

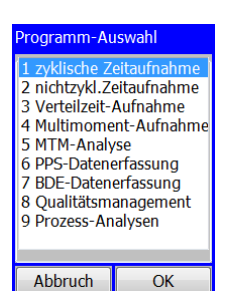

Auswahl der **Erfassungsarten** (nur erworbene Arten möglich, mit \* nicht freigegeben)

entsprechende Zeile (z.B. 1 zyklisch...) unterlegen und OK.

Beim Wechsel der Erfassungsart wird das Programm beendet und neu gestartet. Die Zeitstudien werden unter der Erweiterung MC1 (zykl.) (z.B. EMOTOR01.MC1), MC2 (nichtzykl.), MC3 (Verteilz.), MC4 (Multimoment) usw. gespeichert.

#### **Programm**

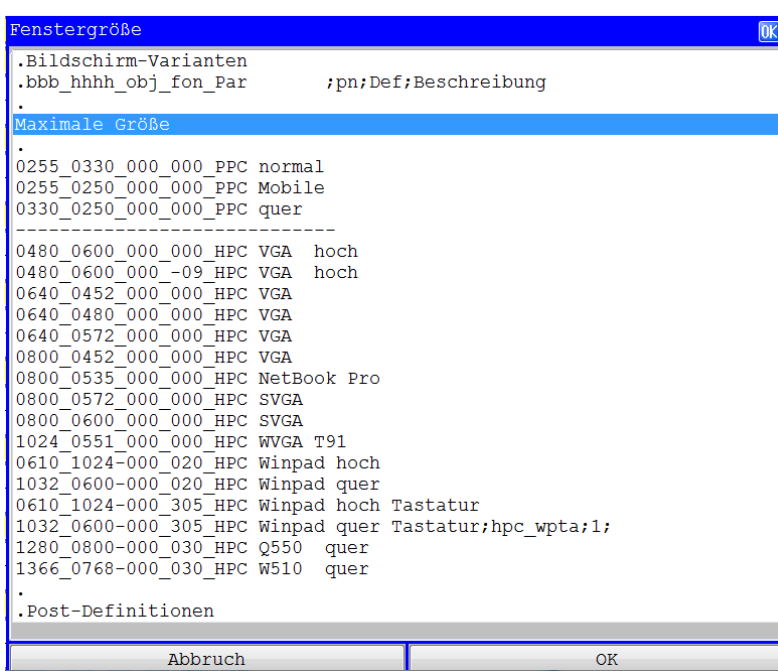

In der Folge wird eine Maske geöffnet, die für die Auswahl der verschiedenen Erfassungsmaskengrößen ist.

Es kann die **Maximale Größe** markiert werden, d.h., der Bildschirm wird voll genutzt oder eine andere aus dem HPC-Bereich.

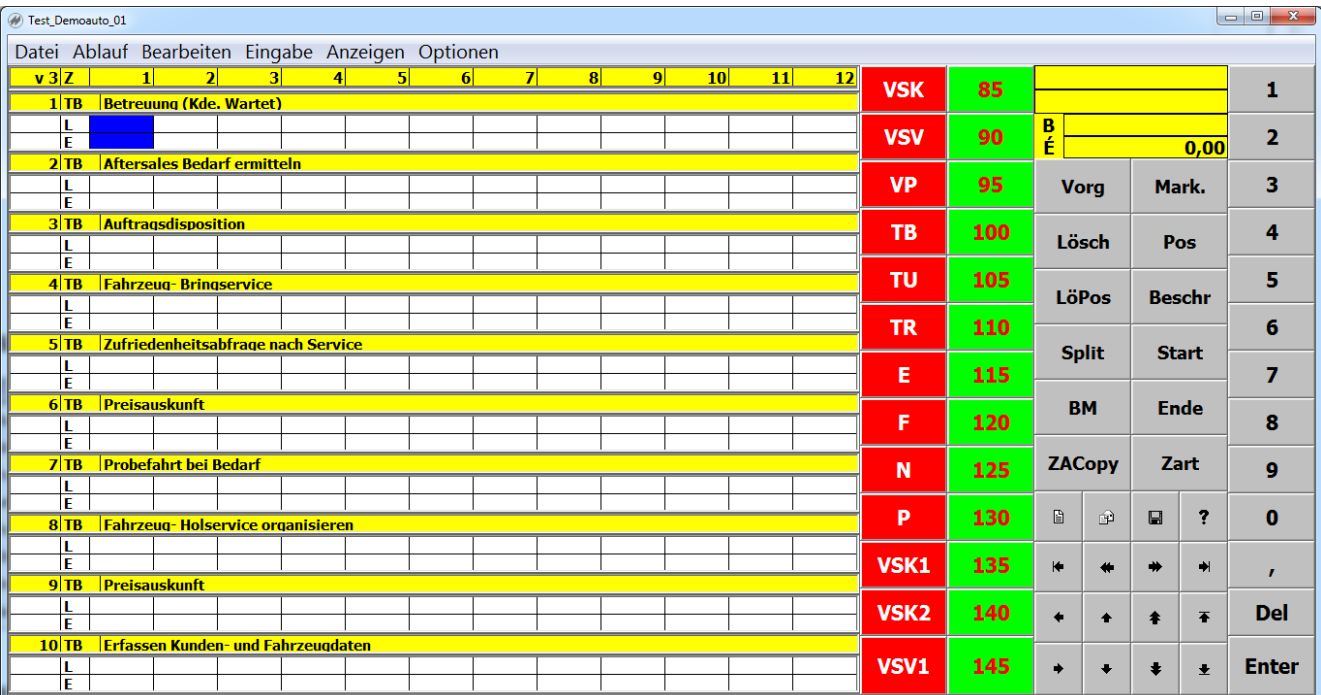

Große Erfassungsmaske (Tablet-PC 10,3") zyklisch - Maske individuell anpassbar

### **Ablauf:**

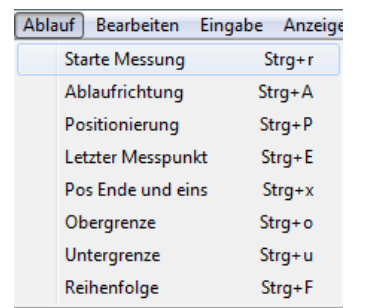

Funktionen für den Zeitstudienablauf auch mit der Tastenkombination (Strg + r) zu öffnen  $0.08$ **Starten der Messung**  $\frac{80}{2}$ , 0,08 die Zeit für die Zeitstudie

läuft (siehe rechte Ecke oben)

  $v<sub>1</sub>$ **Ablaufrichtung Bei Messung mit der ENTER-Taste (oder Enterfeld = Stift auf laufende Zeit)** erfolgt die Messpunktrichtung in Richtung Ablaufabschnitt > oder in Richtung Zyklus v bis zur evtl. Untergrenze - Rücksetzen mit gleicher Funktion (siehe v linke Ecke oben) **Positionierung** je Ablaufrichtung - bei **>** positioniert auf den nächsten freien Zyklus im folgenden Ablaufabschnitt - bei **v** positioniert auf den obersten Ablaufabschnitt (Obergrenze) in Pos den nächsten Zyklus (siehe auch **Button Pos**) **Letzter Messpunkt** letztbetätigten Messpunkt anspringen - z.B. beim Blättern und der nächste Messpunkt folgt **Pos Ende und eins** je nach Ablaufrichtung wird auf den nächsten freien Bereich gesetzt (Bei Anzeige (linke Ecke oben - **>** nächsten freien Zyklus) ( - **v** nächster freier Ablaufabschnitt) **Obergrenze** setzen der Obergrenze auf den gewünschten obersten Ablaufabschnitt (**<**) (je nach zyklischen Ablauf) ohne Markierung ist immer AA 1 die Obergrenze Strg O - gleiche Funktion für Deaktivierung **Untergrenze** setzen der Untergrenze auf den gewünschten untersten Ablaufabschnitt (**>**) (je nach zyklischen Ablauf) - gleich Funktion für entfernen der Begrenzungen Strg U **Reihenfolge** Ablaufreihenfolge kann geändert werden (auch während der Messung) (Parameter muss vorher aktiviert werden)

**Bearbeiten**:

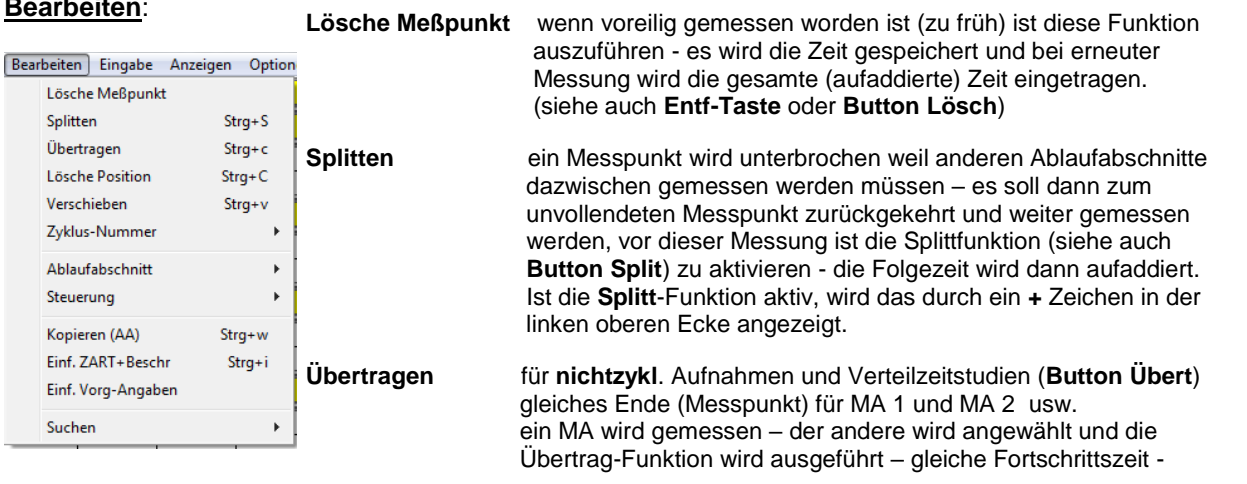

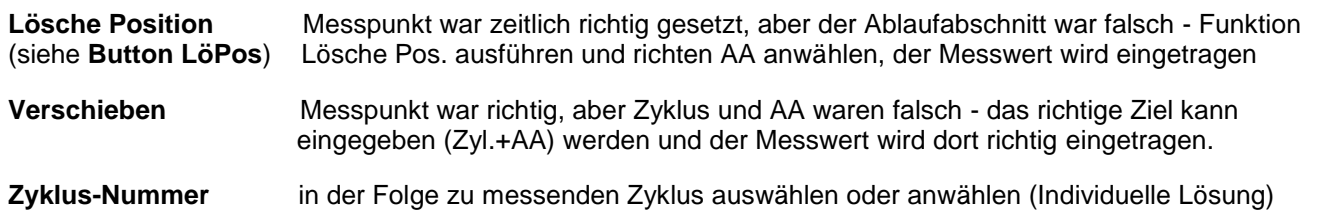

## **MITTERHAUSER-SYSTEME IpasMobil PC IdeaPad Windows 10**  $\mathcal W$

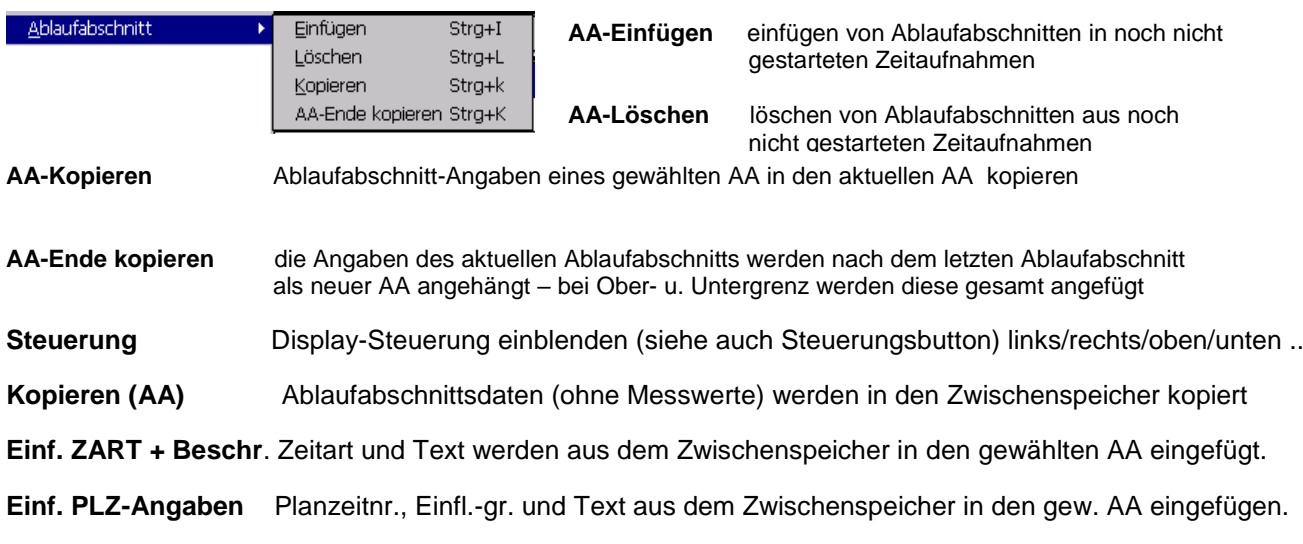

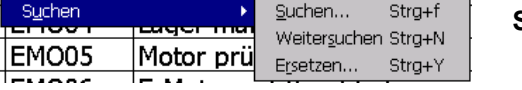

**Suchen ....** Eingabemaske wird eingeblendet und es können Suchkritereien definiert werden.

**Weitersuchen** nächster Satz mit gleichen Suchkriterien suchen

**Ersetzen** Eingabemaske wird eingeblendet und es kann eine Sucheingabe sowie die Ersetz eingabe (feldbezogen) eingetragen werden.

#### **Eingabe**:

**Beschreibung**

Eingabemaske

tor montieren

Motorklasse (M\_Kla,M\_Kl) Anzahl Schrauben (Schraub, AnzS) Anzahl Teile (Teile, AnzT) Gewicht (Gewicht,kg)

Abbruch

Beschr

◎ 0,28 0,32 11:14:19

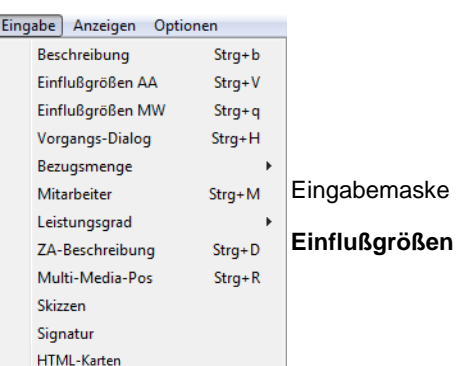

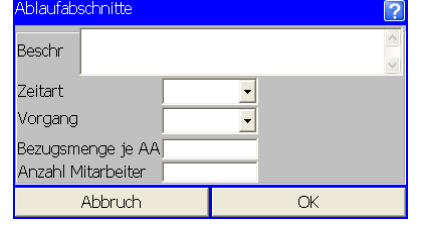

der aktuelle (unterlegt) Ablaufabschnitt wird hier in der Eingabemaske beschrieben (siehe auch **Button Besch**)

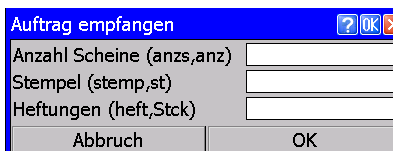

 $\sqrt{2}$ 

die Einflußgrößen für diesen Vorgang (PLZ-Baustein) werden hier eingetragen nur wenn mit Vorgängen gearbeitet wird

individuelle Steuerung der Planzeit-Angaben siehe Optionen – Einstellungen – Aufnahme

Der Vorgang (AA) wird als lfd. Messpunkt mit der Eingabemaske für Einflussgrößen und Beschreibung eingeblendet.

(Individuelle Einstellung)

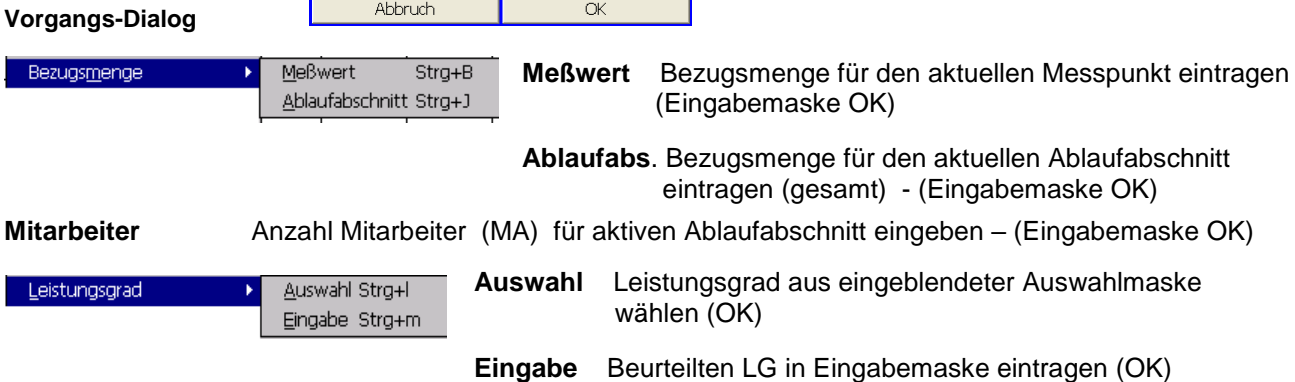

 $\overline{C}$ 

**ZA-Beschreibung** Die Kopfdatenmaske wird eingeblendet und kann beschrieben, bzw. geändert werden.

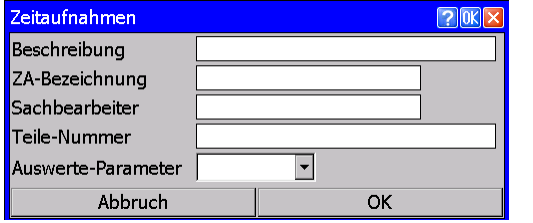

Auswerte-Parameter nur eintragen, wenn diese von IPASWIN-ZEIT als Definition übernommen worden ist.

weiterbearbeitet werden (z.B. mit Split)

### **Anzeigen:**

**Meßwerte >**

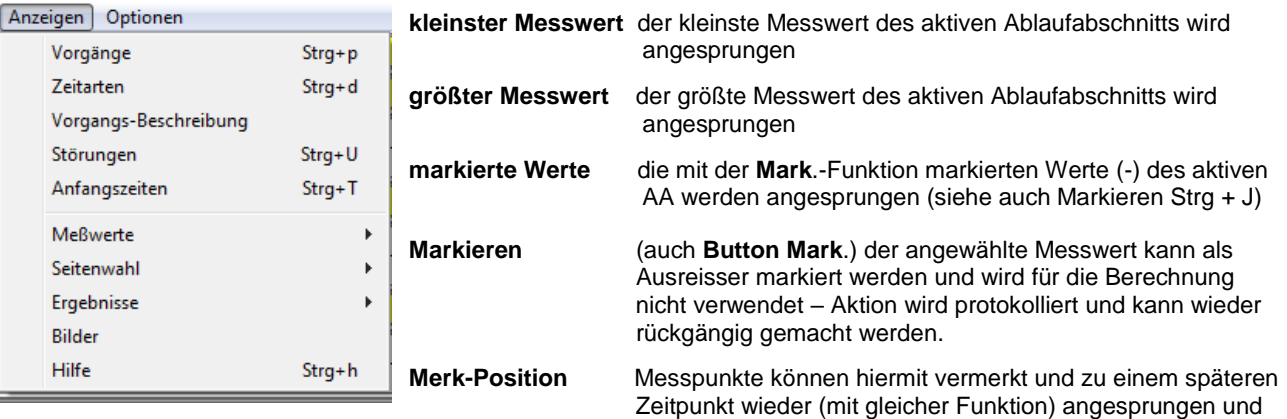

- **Vorgänge** Die Datenbank mit Vorgängen (Planzeitbausteine) wird geöffnet und der ausgewählte Vorgang wird dem aktiven Ablaufabschnitt eingefügt – (siehe auch **Button Vorg**)
- **Zeitarten** Die Datenbank mit den Zeitarten (siehe **Button Zart**) wird hiermit geöffnet und die ausge wählte Zeitart (TB, TR, TU, ...) wird dem aktiven Ablaufabschnitt eingefügt. Wählen Sie eine Störung (VSV, VSK, VP, N, F, ....), wird diese als Störzeit gemessen und eingeblendet. Störungen können im Messpunkt bzw. zwischen zwei Messpunkten vorkommen. Störungen werden protokolliert und im Ergebnis nicht bewertet.
- **Vorgangs-Beschr.** Hiermit wird, wenn diese am PC unter **IPASWIN-ZEIT** in der Vorgangsdatei eingetragen und auf das IpasMobil übertragen worden sind, die ausführliche Inhalts-, Beginn- und Ende-Beschreibung für den aktiven Vorgang eingeblendet.

**Störungen** Die - bei einer zyklischen Zeitstudie - erfassten Störungen werden eingeblendet.

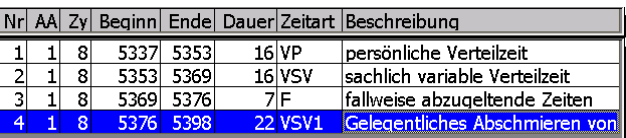

#### **Anfangszeiten** Die Anfangszeiten – auch mehrfach – der Zeitstudie werden eingeblendet.

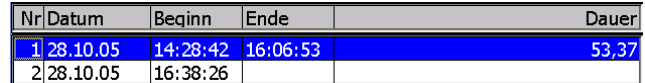

**Seitenwahl** Nur möglich, wenn die Daten am PC in IPASWIN-ADS-ZEIT aufbereitet worden sind. Zeitarten und Vorgänge (Planzeitbausteine) können in verschiedene Seiten gespeichert und am IpasMobil ausgewählt werden (z.B. Maschine bzw. Tätigkeitsbereiche). So sind immer nur die Daten aktiv, die für die Zeitstudie notwendig sind.

## **MITTERHAUSER-SYSTEME IpasMobil PC IdeaPad Windows 10**  $\mathcal W$

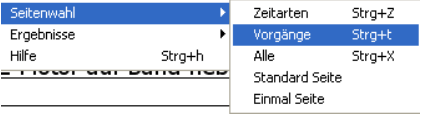

**Zeitarten** Es werden die vorhandenen Zeitarten-Gruppen zur Auswahl eingeblendet (z.B. IpasMobil).<br>Gruppe Zeitarten MK miniDat REFA Alle Abbruch  $OK$ 

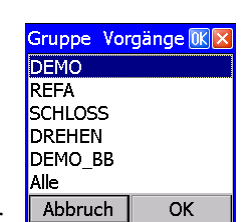

**Vorgänge** Es werden die vorhandenen Vorgangs-Gruppen zur Auswahl eingeblendet. (z.B.: Demo).

**Alle** Es werden alle Gruppen zur Auswahl eingeblendet.

**Standard Seite** Die hier ausgewählte Gruppe wird zur Standardgruppe

**Einmal Seite** Die hier ausgewählte Gruppe wird zur Einmalgruppe

**Ergebnisse** der Zeitstudie am **IpasMobil** einblenden

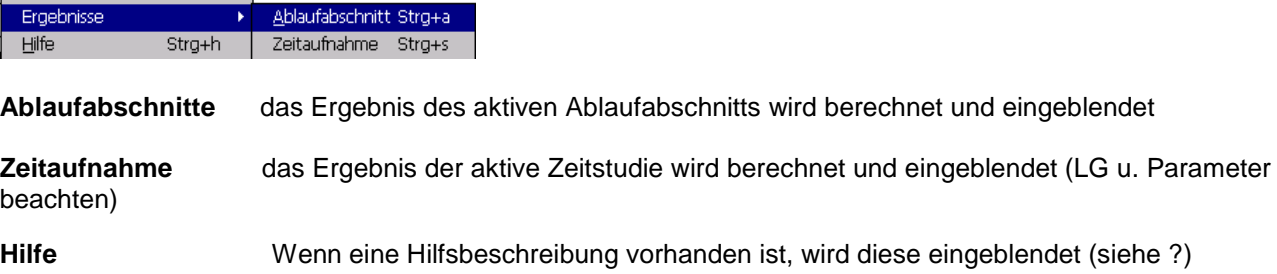

### **Optionen: Alle Einstellung sollten nicht ohne Rückfrage bei JM verändert werden!**

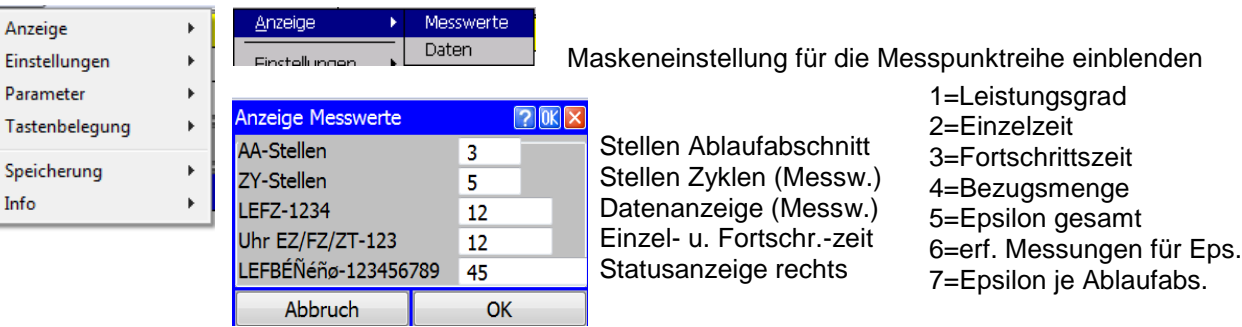

**Anzeige > Daten** Maskeneinstellung für Ablaufabschnitte einblenden

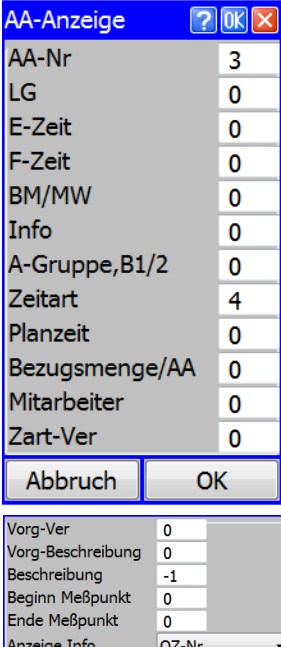

0 = keine Anzeige - sonst entspr. Anzahl der Stellen eintragen z.B. 3

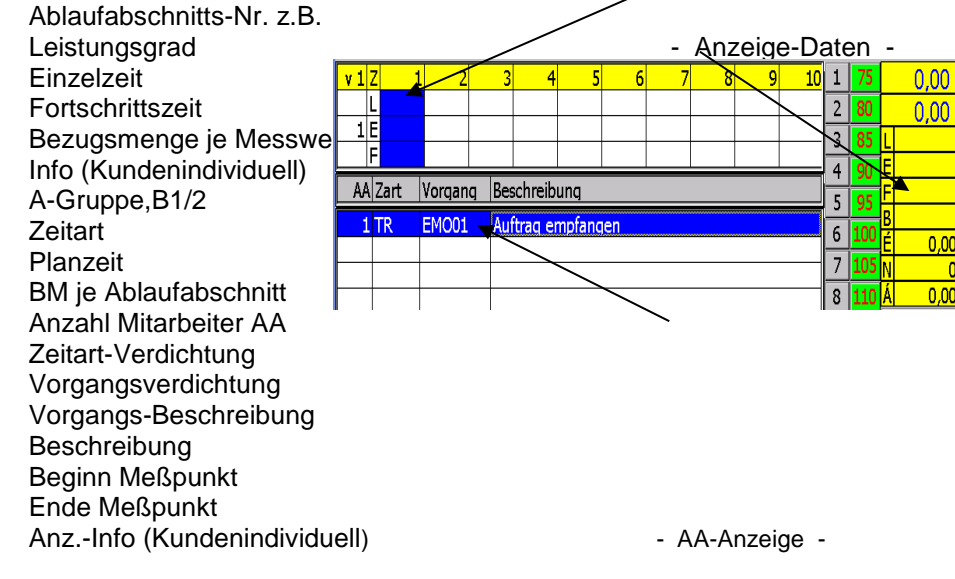

Abbruch (Eingabe verwerfen) OK (Eingabe bestätigen)

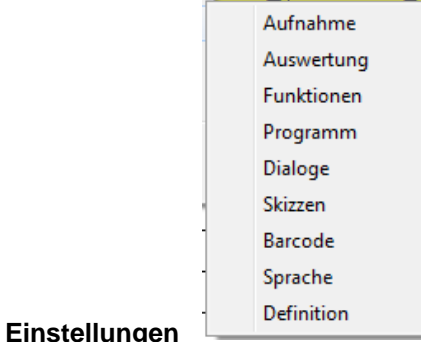

**Aufnahme** Parameter für Aufnahmeeinstellung (IpasMobil) einblenden. (**Parameter** unter Hilfe (**?**) beschrieben)

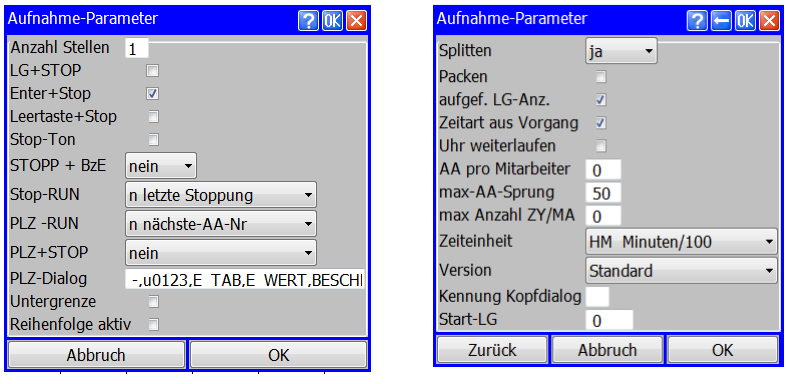

**Auswertung** Parameter für die Auswertung am IpasMobil

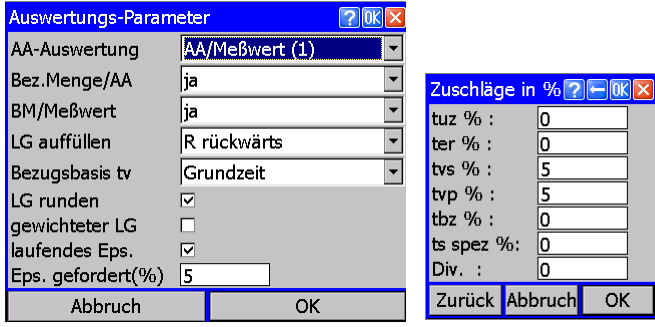

(**Parameter** unter Hilfe (**?**) beschrieben)

**Funktions-Steuerung** Parameter für Aufnahmeeinstellung (IpasMobil) einblenden. (**Parameter** unter Hilfe (**?**) beschrieben)

**Programm** Parameter für Programmeinstellung (IpasMobil) einblenden

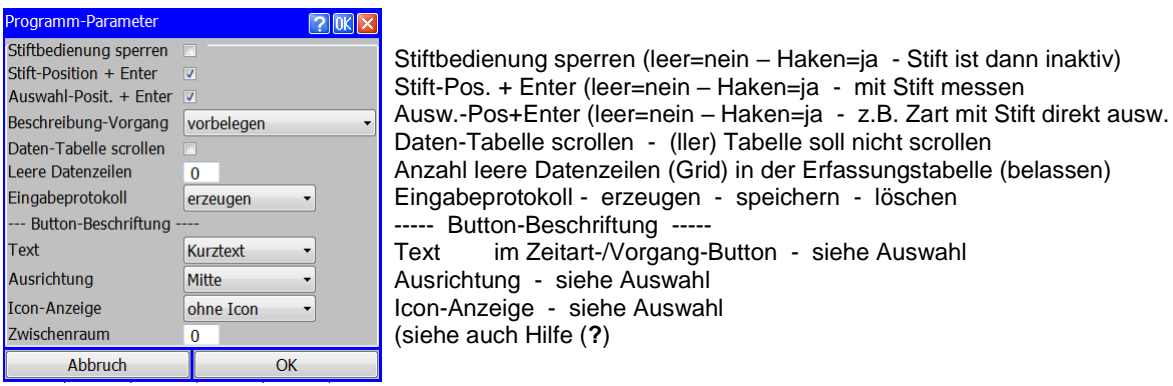

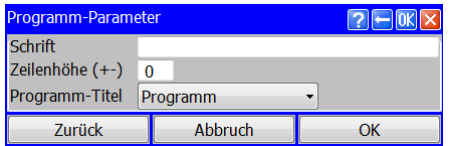

Belassen!

- siehe Auswahl

Zeitart-/Vorgang-Button - siehe Auswahl

 $70K$ 

**Dialoge** Dialog-Parameter – Fenstergestaltung der Dialogmasken (leere Felder = nein – Haken = ja)

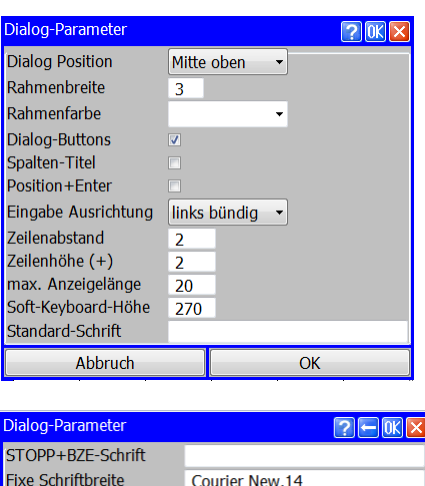

Die Beschreibung können Sie schnell und einfach mit der Hilfe (Fragezeichen) im IpasMobil-Programm aufrufen.

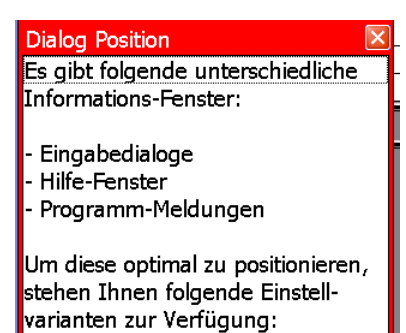

Beispieleinblendung der Hilfe

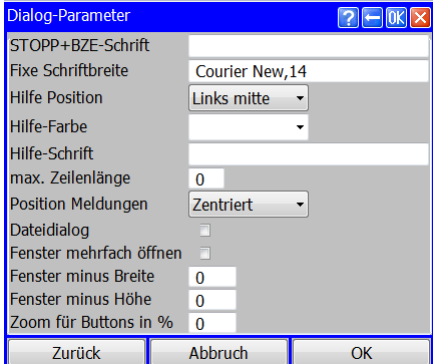

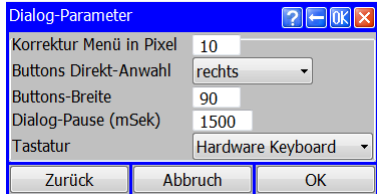

**Barcode -** Einstellungen für Barcode (optional) einblenden - Hilfe beachten **? Sprache -** wenn Sprachmodul installiert ist

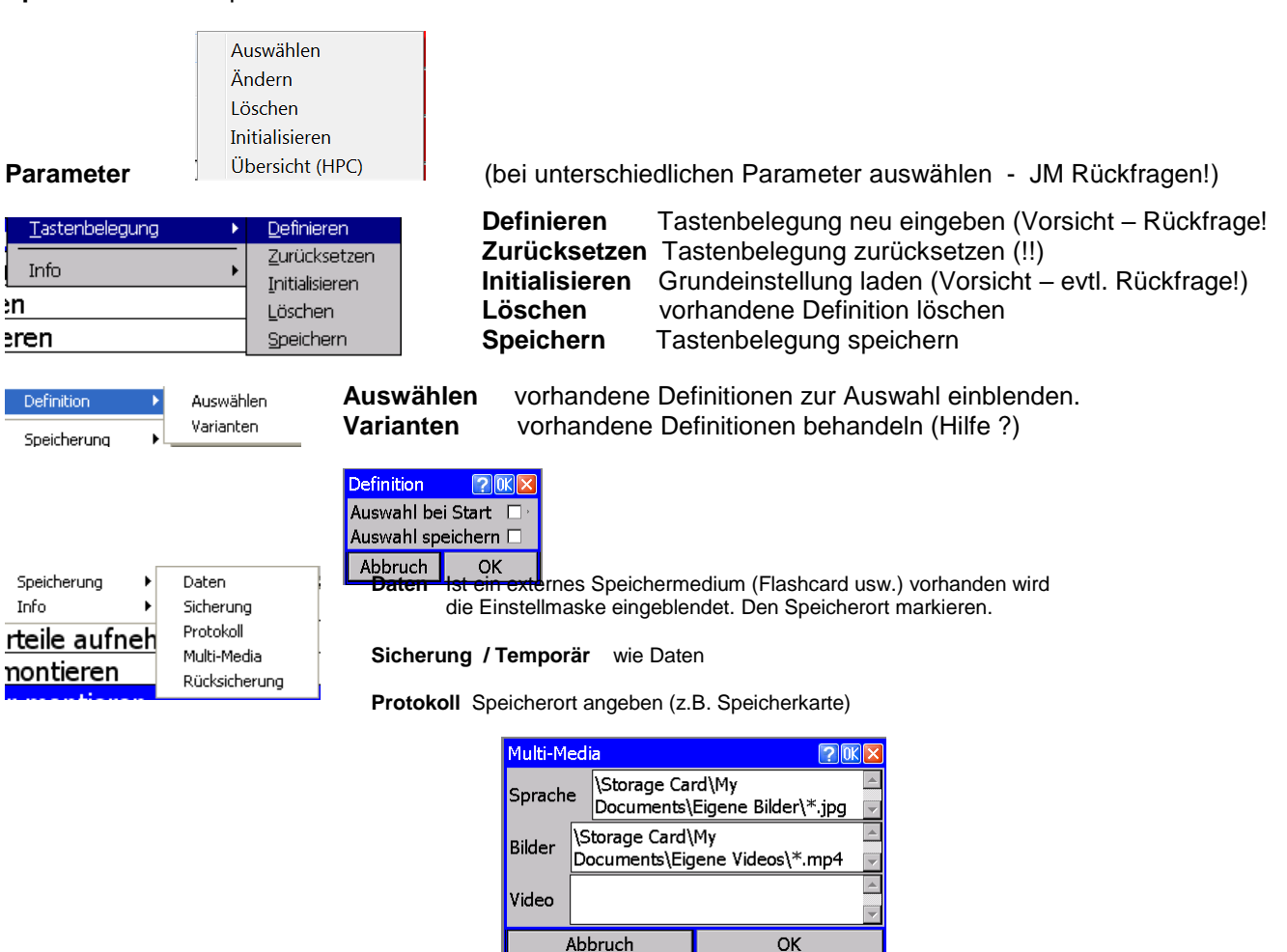

**Multi-Media Labbruch COK Definieren** (Hilfe ?) **Rücksicherung** wenn Sicherung vorhanden (\*.MR?-Datei)

## **MITTERHAUSER-SYSTEME IpasMobil PC IdeaPad Windows 10**

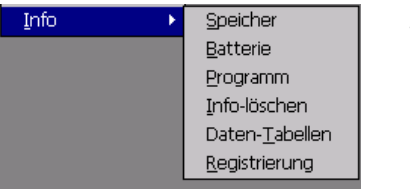

**Speicher** freien Programm- u. Datenspeicher abfragen<br> **Batterie** Haupt- u. Sicherungsbatteriestand abfragen **Batterie** Haupt- u. Sicherungsbatteriestand abfragen **Programm** Programm-Version u. Rechte abfragen **Info-löschen** Servicetool JM (Rückfrage!) Daten-Tabellen Anzeige der ausgewählten Tabelle **Registrierung** Registrierungsdaten anzeigen

### **Funktionen über Tastenkombination (HOT-KEY) am IpasMobil**

### **Datei**

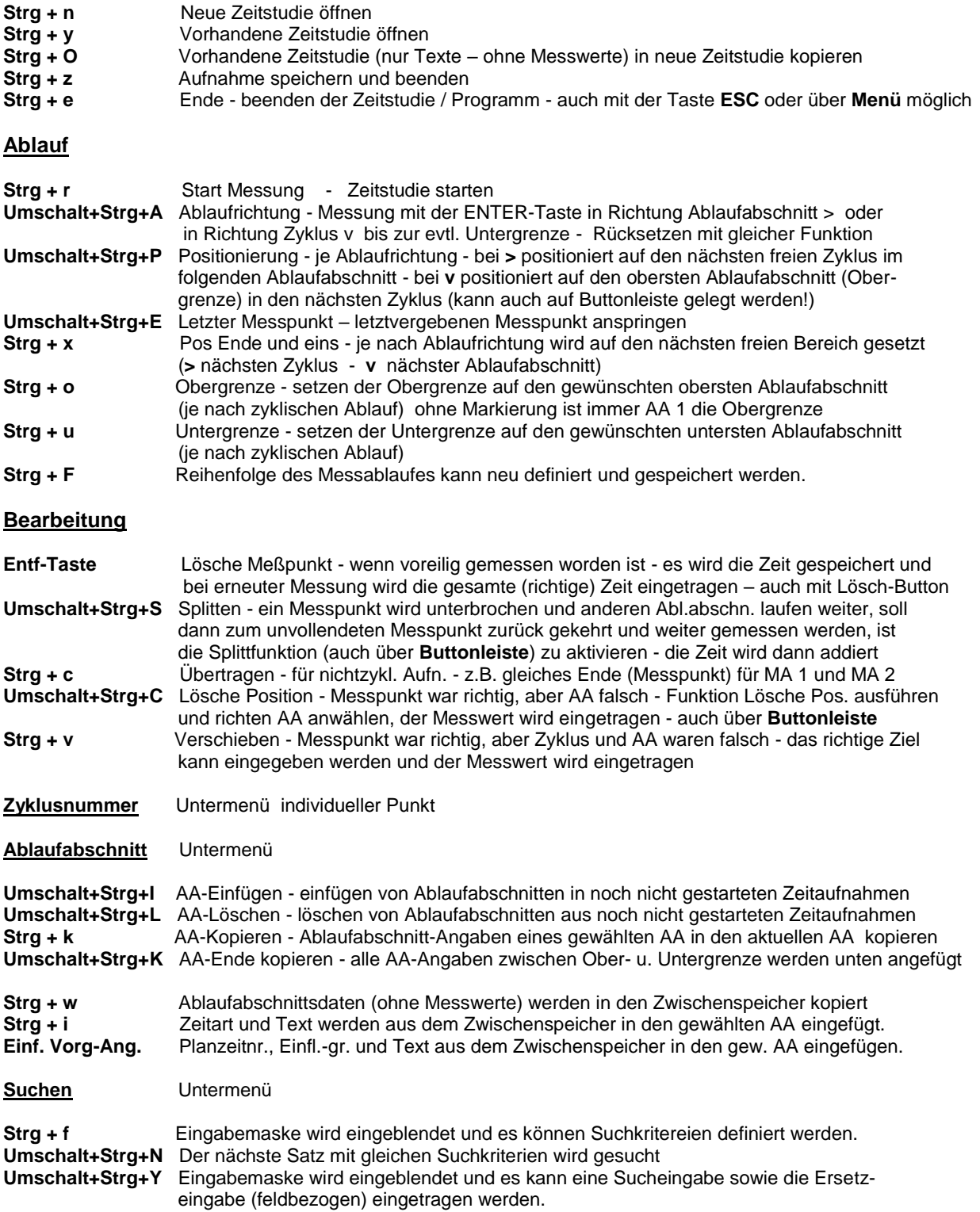

### **Eingabe**

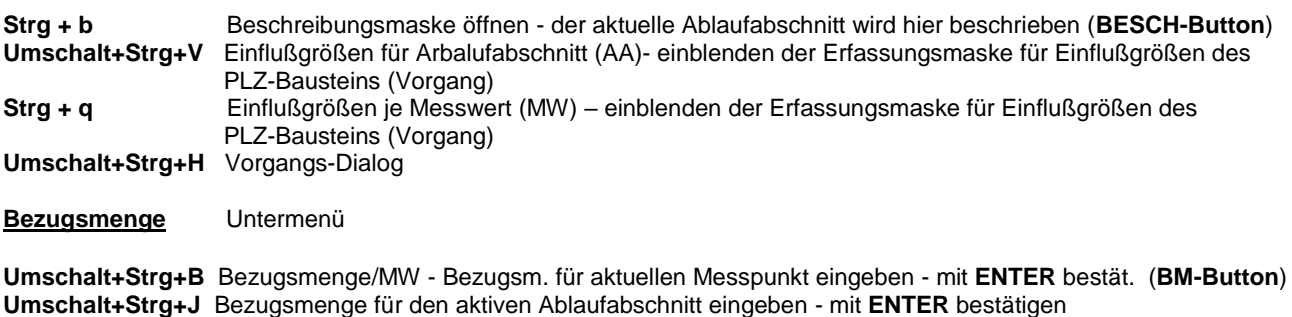

**Umschalt+Strg+M** Anzahl Mitarbeiter (MA) für aktiven Ablaufabschnitt eingeben - mit **ENTER** bestätigen

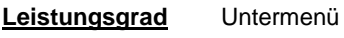

**Strg + l** Leistungsgrad - Leistungsgrade werden zur Auswahl eingeblendet - siehe **Buttonleiste Strg + m** Leistungsgrad Eingabe - Leistungsgrade kann individuell für den Messpunkt erfasst werden.

**Umschalt+Strg+D** Zeitaufnahme-Beschreibung = Eingabe der Kopfdaten für diese Zeitstudie

**Umschalt+Strg+R** Multi-Media-Pos. - Zuordnung der Media-Datei zu einer anderen Position (Ablaufabschnitt)

#### **Anzeige**

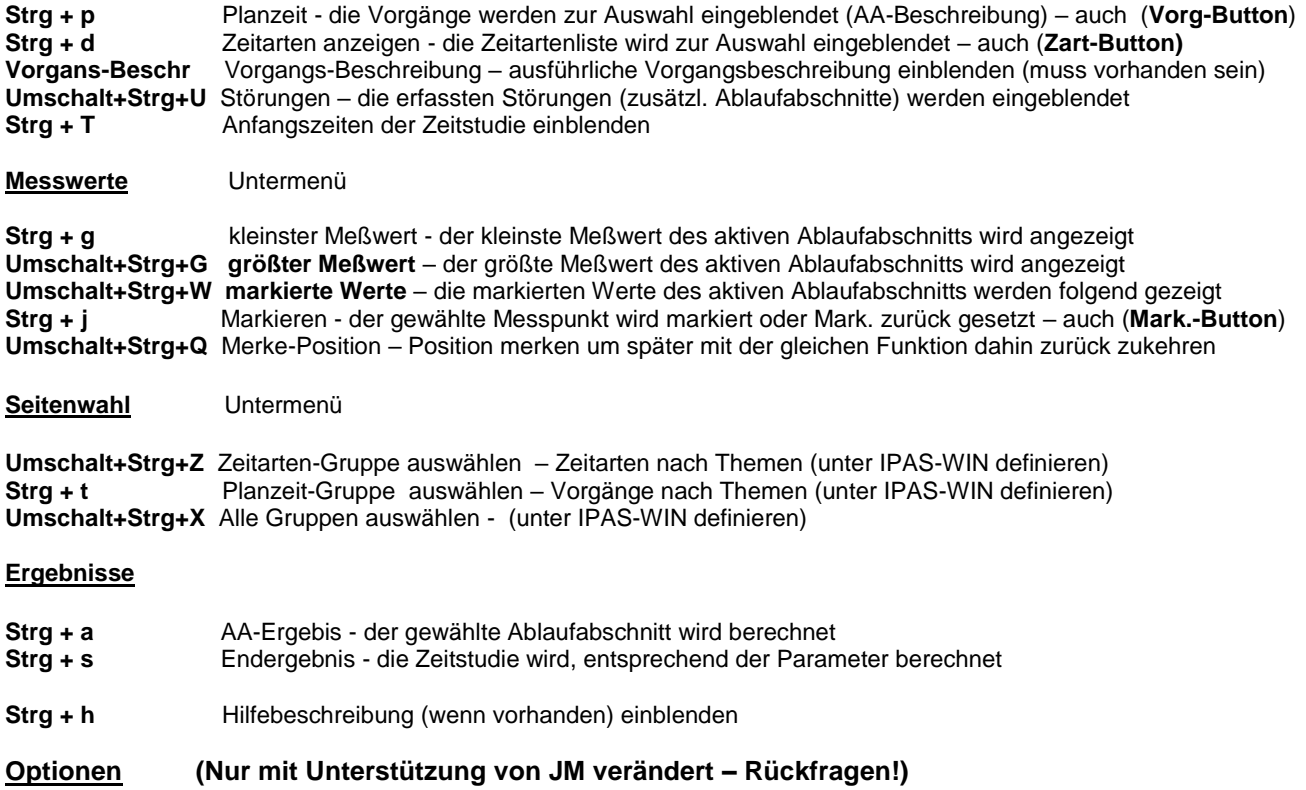

### **Beschreibung der Standardmaske-HPC** (kann auch individuell angepasst werden)

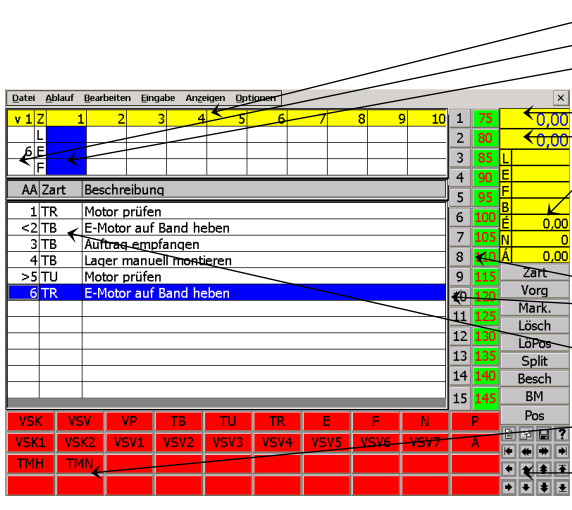

Zyklen (Teile) - siehe **Optionen** - **Anzeige Daten** Ablaufabschnitt L=Leistungsgrad E=Einzelzeit F=Fortschrittszeit Laufende Uhr – Einzelzeit (aktiver Msspunkt) – **Stift-Messfeld** Laufende Uhr – Fortschrittszeit gesamt – **Stift-Messfeld** Mitlaufendes Epsilon (einstellbar) – **Achtung ! Stift-Messbereich** L=LG E=EZ F=FZ B=BezMe É=Epsilon Gesamt N=erf. Messpunkte Á=Epsilon Ablaufabschnitt Leistungsgrad-Leiste von 75 bis 145 Ablaufabschnitt-Leiste direkt anwählen (1-15) je nach Einstellung Ablaufübersicht (Anzahl Abschnitte je nach Schriftgröße) Zeitarten-Leiste (Kurzzeichen-Tabelle einblenden)

Steuerungs-Leiste (Cursorleiste)

**Beschreibung der Standardmaske-HPC** (kann auch individuell angepasst werden)

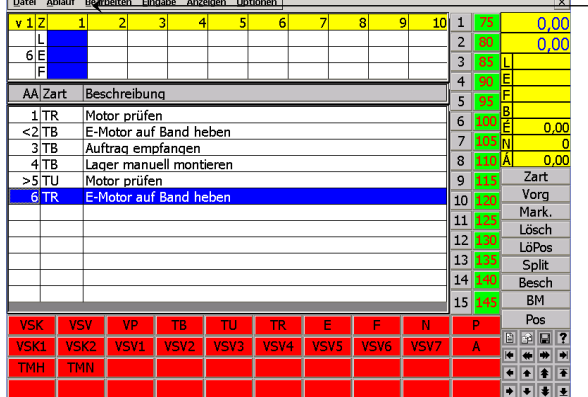

#### Menü-Leiste

Zart = Ausführliche Zeitartentabelle einblenden Vorg = Vorgangstabelle einblenden (Ablaufabschnittsbeschr.) Mark. = Messpunkt markieren (z.B. Ausreisser) Lösch = zu früh gemessen und aufaddieren bei Folgemessung LöPos = richtige Messzeit aber falscher Ablauf (Wert verschieb.) Split = wenn auf den Messwert aufaddiert werden soll und andere Messungen dazwischen sind . Besch = individuelle Beschreibung des Ablaufabschnitts auch mit Eingabe der Einflussgrößen BM = Eingabefeld für Bezugsmenge öffnen (Messpunkt) Pos = zum nächsten freien Ablaufabschnitt oder Zyklus (je nach

Einstellung der Ablauffolge) springen.

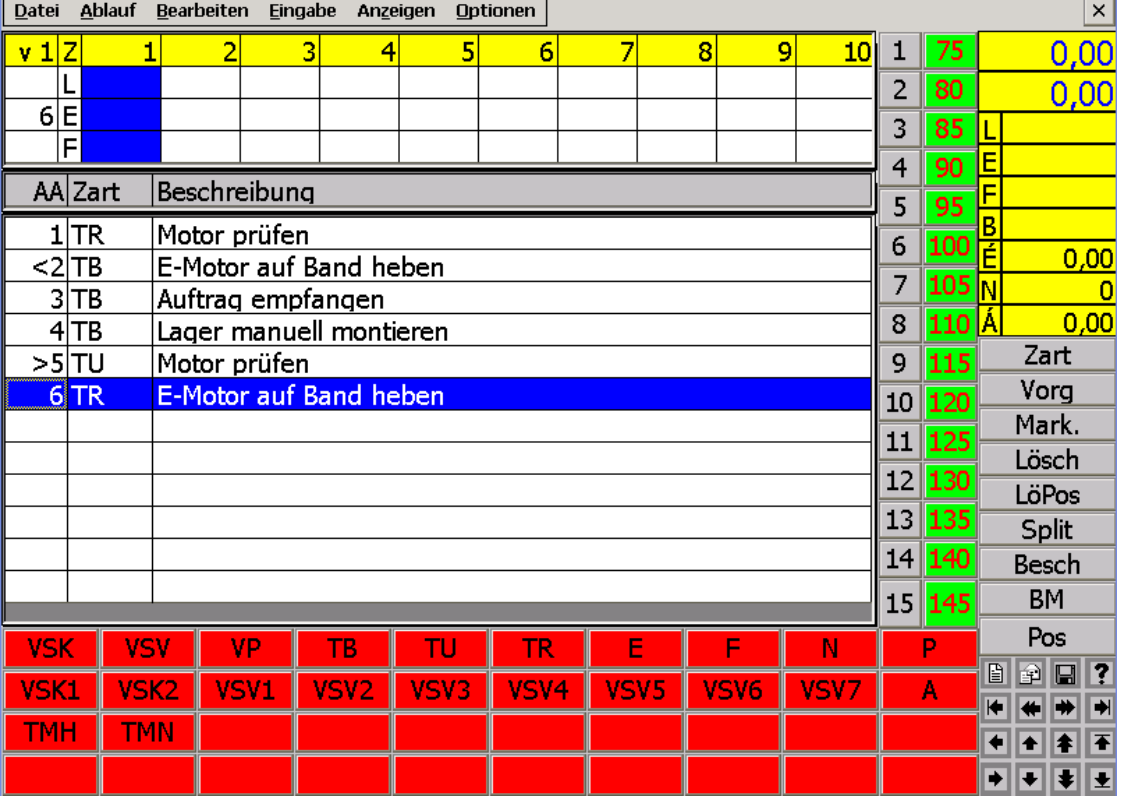

### **Bei der Tablet-Version (PC) steht das Menü oben!**

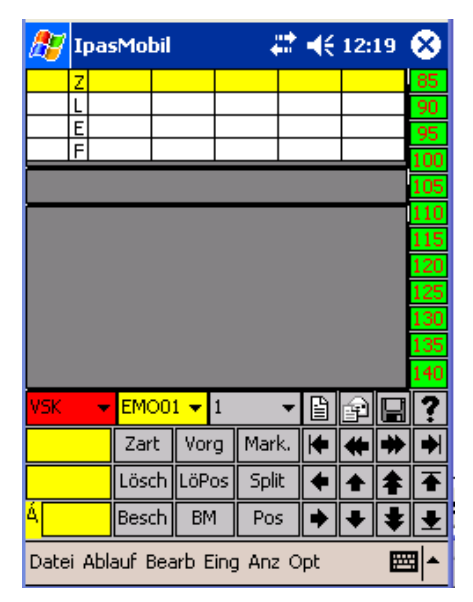

IpasMobil

**EMO** 

Zart

Lösch

Besch

IpasMobil

Pfad: \IpasMobil\

emotor 00004 mc1

Abbruch

Zart

Lösch

Besch

 $EMOO1$   $\blacktriangledown$  1

Vorg

LöPos

**BM** 

Æс

뚸 Datei neu

Name:

Aч

 $\frac{1}{\sqrt{2}}$ 

IpasMobil wird mit der Zeitstudienart geöffnet, mit der es verlassen worden ist.

Das sind zyklische, nichtzyklische oder Verteilzeitaufnahmen, Multimomentstudien, MTM-Analysen oder Datenerfassung (BDE, Qualität, Prozessanalysen usw.)

Beachten Sie bitte !!

Erklärungen und Hinweise auf

system als Online-Hilfe.

Für das

# 4€ 12:20 8

OK

 $22 + 12.22$ 

OK

B

ŌΚ

 $\blacksquare$ p

 $\overline{\phantom{a}}$ 

?

噩

Programm-Auswahl OK X

1 zyklische Zeitaufnahme

2 nichtzykl, Zeitaufnahme

3 Verteilzeit-Aufnahme 4 Multimoment-Aufnahme

8 Qualitätsmanagement 9 Prozess - Analysen

5 MTM-Analyse 6 PPS-Datenerfassung 7 BDE-Datenerfassung

Abbruch

Split ٠ ♠ ⇞

Pos ٠  $\ddot{\phantom{a}}$ 

LöPos

**BM** 

Datei Ablauf Bearb Eing Anz Opt

## **MITTERHAUSER-SYSTEME IpasMobil PC IdeaPad Windows 10**

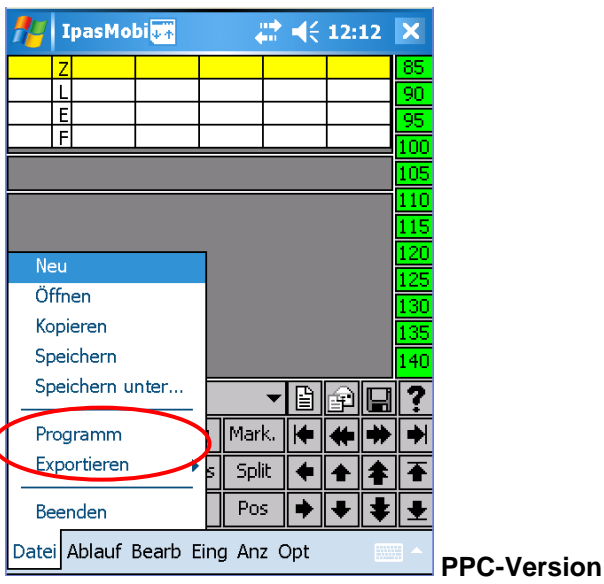

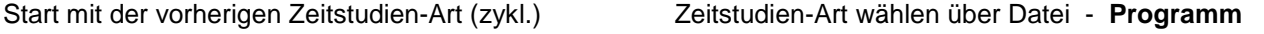

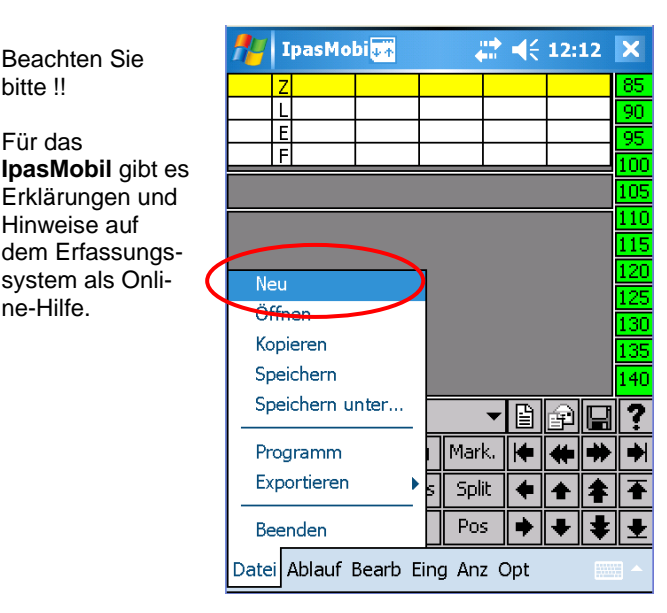

Es können neue Zeitaufnahmen geöffnet und komplett beschrieben werden – vor, während oder nach der Aufnahme.

Die Aufnahme kann auch erst – nach der Datenübertragung am PC beschrieben werden.

Bei einer zyklische ZA bietet sich die Vorbereitung am PC an.

Auswahl 1 zyklische Zeitaufnahmen neue Aufnahme bearbeiten Datei - Neu

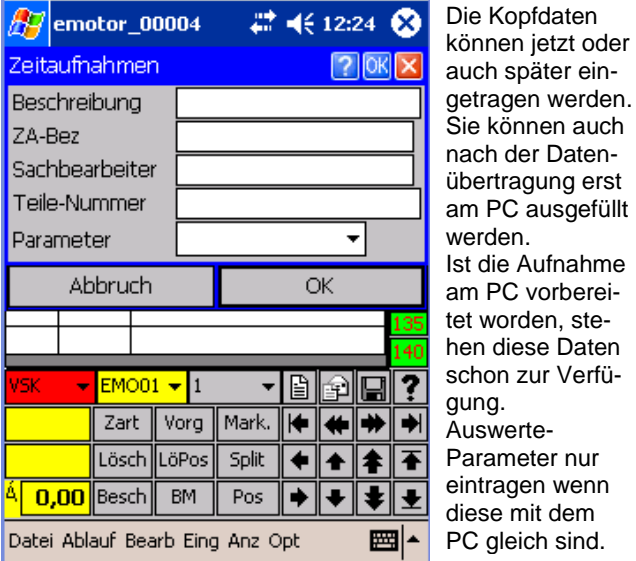

nach der Datenübertragung erst am PC ausgefüllt werden. Ist die Aufnahme am PC vorbereitet worden, stehen diese Daten schon zur Verfügung. Auswerte-Parameter nur eintragen wenn diese mit dem PC gleich sind.

Datei Ablauf Bearb Eing Anz Opt 圏

Mark. ⊭  $\left| \bullet \right|$ ➡  $\blacktriangleright$ 

Split ♦  $\bullet$  $\bullet$ 不

Pos ◆  $\ddotmark$ ŧ

Dateiname neu eintragen OK Kopfdatenmaske ausfüllen OK

Online-Erklärungen finden Sie unter der Hilfe **(?)**

sein.

Eine bis zu 20 stellige, alphanumerische Ablagenummer kann hier eingetragen werden.

Sie darf auf dem IpasMobil noch nicht vorhanden

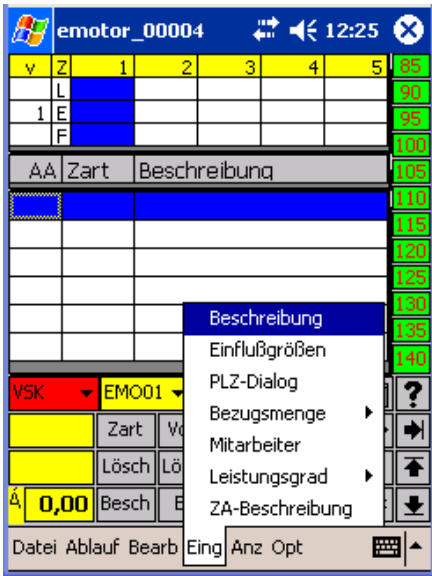

Ablaufbeschreibung ausfüllen (Eing – Beschreibung) Beschreibungsmaske je Ablaufabschnitt OK

ļ,

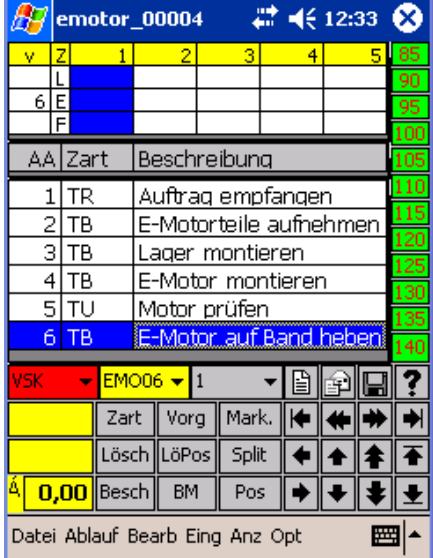

Die Aufnahme ist beschrieben und kann gestartet werden - Ablauf - Starten der Messung

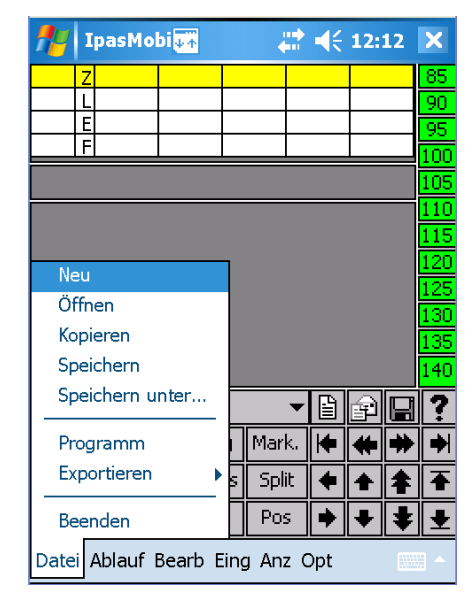

Ist die Zeitstudie bereits am PC unter IPASWIN-ZEIT vorbereitet worden, oder soll erneut geöffnet werden.

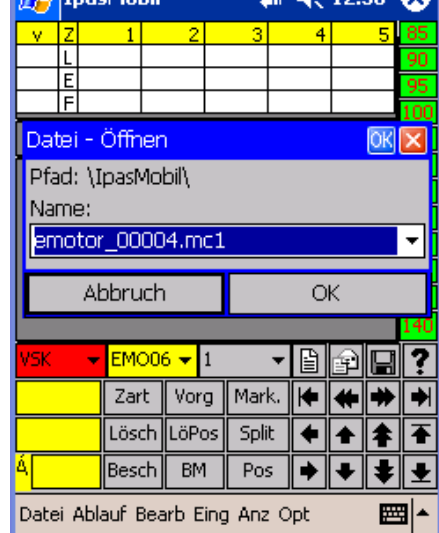

ĤЧ emotor 00004 27 4€ 12:33 63 Ŵ  $6$ E AA Zart Beschreibung  $1$ TR Auftrag empfangen  $2|TB$ E-Motorteile aufnehmen  $\overline{TB}$ 3 ll ager montieren Starten der Messung  $\overline{4}$ hen Ablaufrichtung 5 6 Positionierung Letzter Messpunkt ? ςĸ 원 덞 Pos Ende und eins ₩ ₩ ∙ Obergrenze ♠ ↟ Untergrenze -0 ä, Reihenfolge

Datei Ablauf Bearb Eing Anz Opt

 $R7$  InacMobil

Wenn nicht schon am PC unter IPASWIN-ZEIT vorbereitet , können jetzt die einzelnen Ablaufabschnitte beschrieben werden. Die Zeitart kann aus der Tabelle geladen werden. Ist ein Vorgang vorhanden, kann dieser mit Text und Zeitart geladen werden. Bezugsmenge und Mitarbeiter ist erfassbar.

 $\overline{\alpha}$ <u>e e ha</u> Mark. ↞⇛ |➡ Vorg ⊭ LöPos Split €  $\bullet$ ٰ ≢ Ŧ **BM** Pos ◆  $\ddot{\phantom{0}}$  $\ddot{}$ 

网

 $# 46123888$ 

Datei Ablauf Bearb Eing Anz Opt

Zeitstudie öffnen Datei - Öffnen Dateiname auswählen und OK

 $22 + 12.27$ 

 $76K$ 

 $\sqrt{2}$  emotor\_00004 Ablaufabschnitte: 1

Ιπ

Abbruch

Zart

Lösch

Besch

EMO01

Ä,

Beschr

Zart

B-Me MA

Planzeit

 $0,00$ 

A-Gruppe

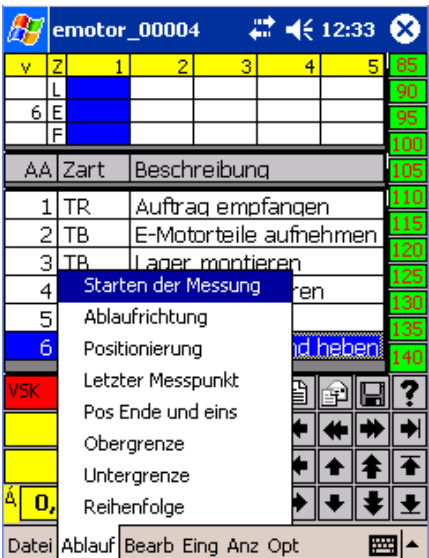

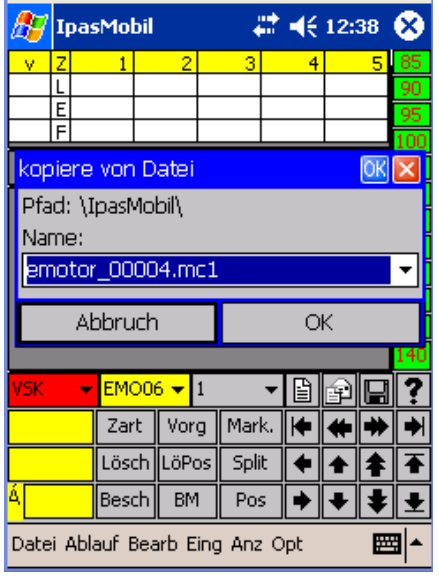

Vorhandene Datei auswählen OK Neuen Namen eingeben OK

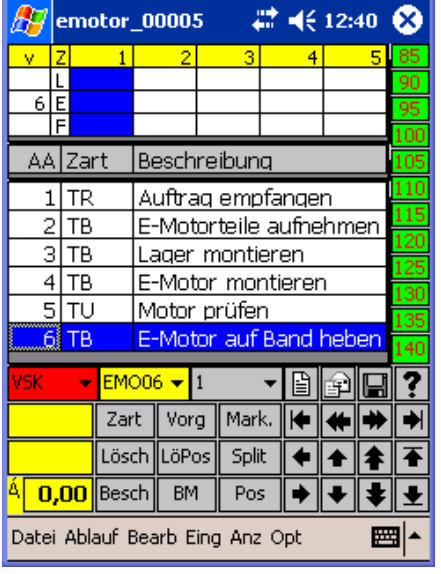

Neue Aufnahme mit allen Texten kopiert Kann jetzt gestartet werden

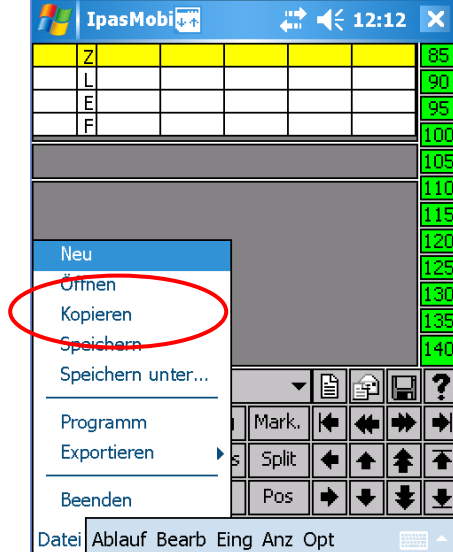

Eine auf dem Erfassungssystem vorhandene Zeitstudie kann mit allen Ablaufabschnitts- und Kopfdaten – aber ohne Messwerte – kopiert und erneut durchgeführt werden.

Es können auch Abschnitte dazugefügt oder entfernt werden.

Aufnahme starten Vorhandene Aufnahme kopieren

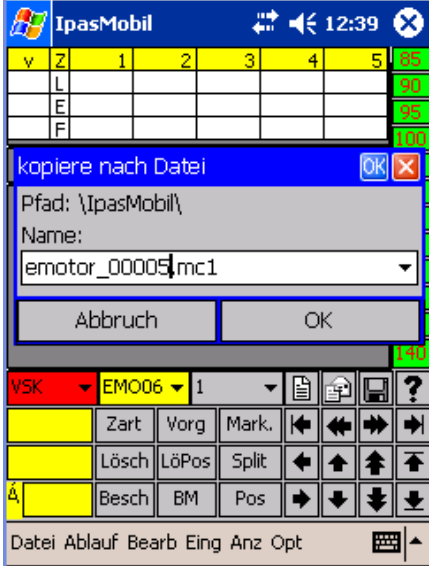

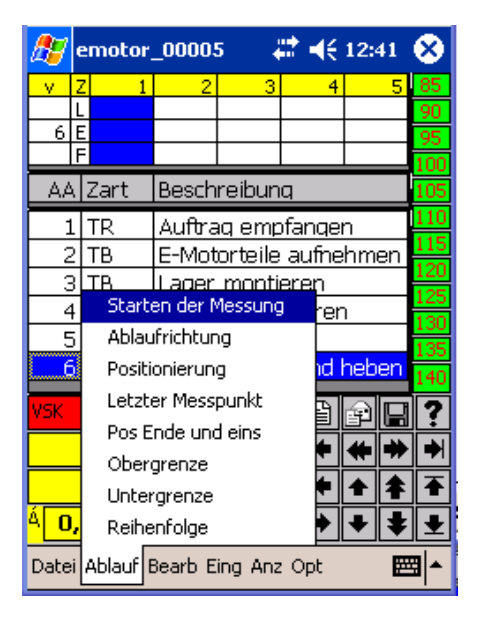

### **IpasMobil – Seiten (Gruppen) auswählen**

Wenn am PC in **IPASWIN** die **Seiten (Gruppen)** für **Zeitarten** und **Vorgänge** angelegt sind, die Definitionsdatei geschrieben ist und diese Def-Datei (\_def1.mcb) auf das **Ipasmobil** kopiert (z.B. per Stick) worden ist, können vor oder während der Zeitstudienerfassung am **IpasMobil** die Seiten (Gruppen) geladen werden.

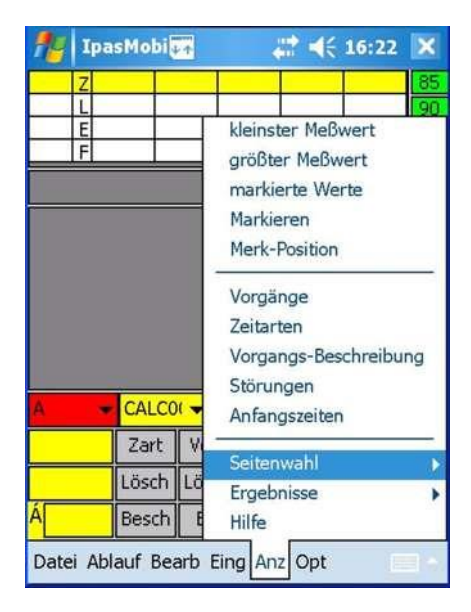

Unter Menü Anzeige (Anz) Seitenwahl öffnen Vorgänge auswählen (oder Zeitarten)

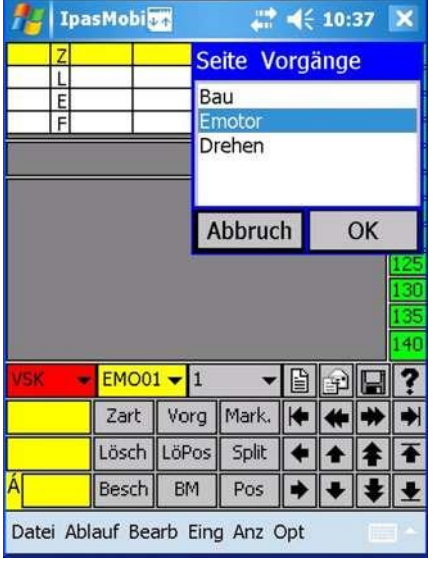

Die vorhandenen Gruppen werden im Fenster Werden die Vorgänge (Vorg) geöffnet, eingeblendet und die entsprechende Gruppe wird der Gruppeninhalt angezeigt. kann ausgewählt werden.

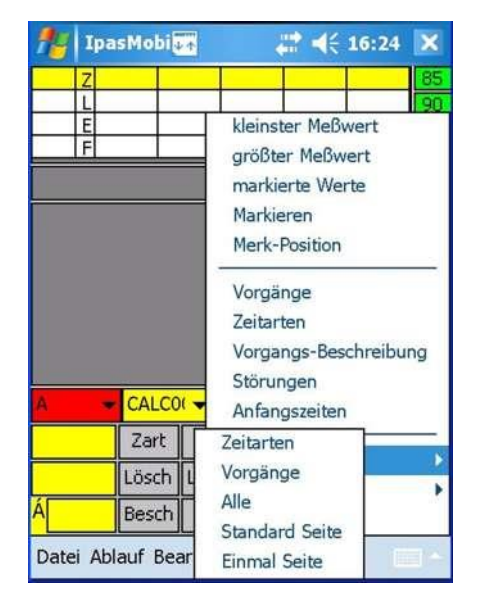

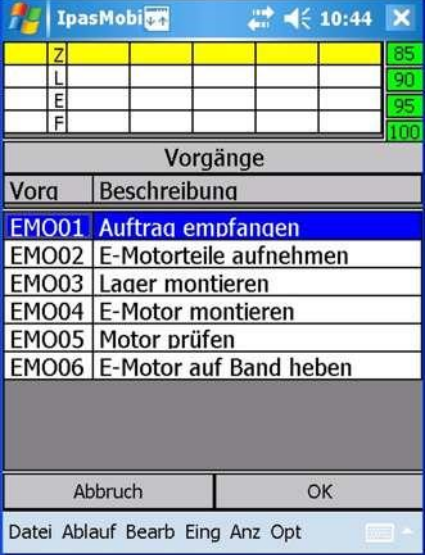

So können alle Vorgänge die unter IPASWIN angelegt und mit Gruppen versehen worden sind auf dem **IpasMobil** geordnet ausgewählt und verwendet werden.

Beachten Sie auch die Gruppenbeschreibung für IPASWIN-ZEIT.

Datenübertragung vom Tablet (IpasMobil) zum PC (IPASWIN) z.B. per USB\_Stick.

### **Erfassung einer zyklischen Zeitaufnahme am IpasMobil**

IpasMobil (Pocket-PC) einschalten - IpasMobilCe-Programm öffnen (siehe oben) Zeitstudie neu erstellen – vorhandene öffnen – oder kopieren (siehe oben) Aufnahme starten über Menü – Ablauf - Starten der Messung oder Tastenkombination Strg + r

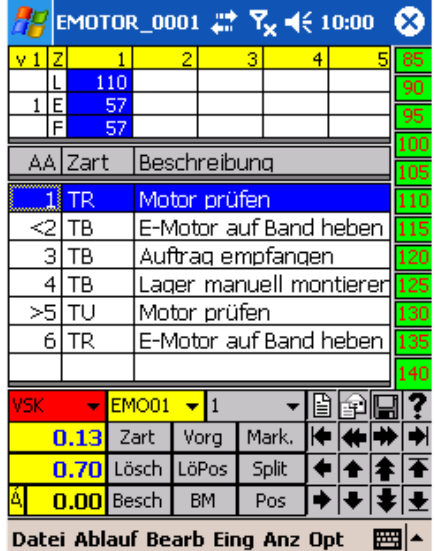

#### **Zyklische Zeitaufnahme**

LG auswählen über LG-Leiste

Messpunkt setzen - über Messbereich mit dem Stift (anklicken)

auch durch anklicken des Ablaufabschnittes

 der Ablaufabschnitt kann auch mit der **Cursortaste** angewählt und der Messpunkt mit der **Enter-Taste** gesetzt werden

 wurde zu früh gemessen ist das Zurücksetzen mit der Funktion **Lösch (Button)** möglich – bei wiederholter Messung wird der neue Wert eingetragen

#### **Zyklische Zeitaufnahme**

#### Störung erfassen

 Ist die Störung im Messpunkt, wird der Ablaufabschnitt (z:B. 1) gemessen ist die Störung beendet, wird die Störung (z.B. VSV) mit der Zeitartanwahl gemessen (Fenster wird eingeblendet) – ist der Messpunkt fertig, wird mit der Entertaste, dem Messbereich (Stift) oder durch anklicken des Ablauf abschnitts gemessen.

 Ist die Störung zwischen den Ablaufabschnitten, ist der vorherige AA ge messen und die Störung läuft – ist die Störung beendet, wird diese mit der Störart (Zeitart z.B. VP) gemessen – das Störfenster wird eingeblendet - Störfenster schliessen – ist der nächste Messpunkt fertig, diesen messen.

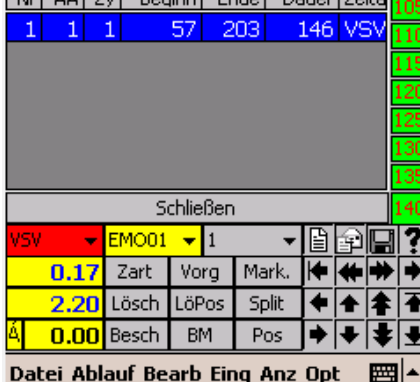

 $\P 10:01$ 

Œ

EMOTOR\_0001 27

 $\overline{AB}$ 

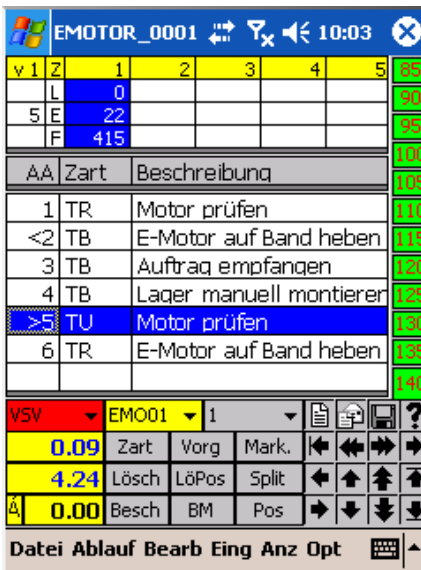

#### **Zyklische Zeitaufnahme**

Messpunkt ist richtig gemessen, aber der falsche AA ist angewählt worden.

**LöPos**-Funktion anklicken (Wert wird zwischengespeichert) (siehe auch Lösch-Button)

richtigen AA anwählen und anklicken, der gespeicherte Wert wird eingesetzt

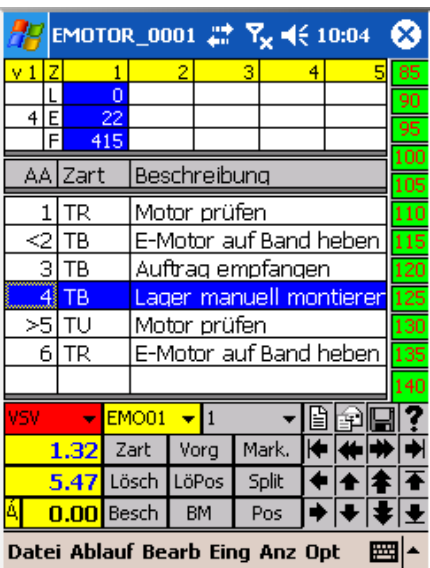

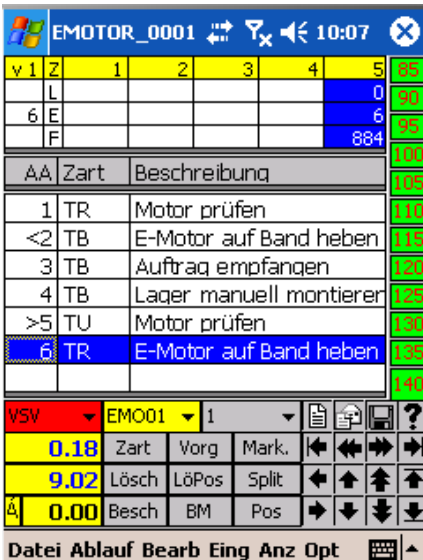

#### **Zyklische Zeitaufnahme**

Wird ein Messpunkt gesetzt, der noch nicht fertig ist, da erst ein oder mehrere Messpunkte dazwischen kommen, muss bevor dieser fertig gemessen wird vorher die **Splitt-Funktion** (Split-Button) betätigt werden. Die Werte werden addiert und als Summe eingetragen. Ist die Split-Funktion aktiv steht im linken Eck oben (Display) ein Pluszeichen (**+**)

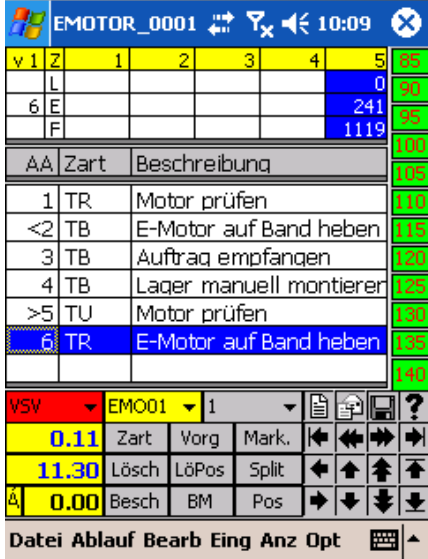

#### EMOTOR\_0001 27 Tz = € 10:17  $\frac{241}{1115}$  $6$ <sub>E</sub> ⊺⊧ AA Zart Beschreibung  $1$ TR lMotor prüfen  $\leq$  TB E-Motor auf Band heben  $3|TB$ Auftrag empfangen Lager manuell montierer  $4|TB$ >sl Tu Motor prüfen E-Motor auf Band hi **TR** EMO01  $\mathbf{r}$  1 同國国 Mark. 8.46 Zart Vorg ⊭⊯ 19.65 Lösch LöPos Split ←★ 全  $0.00$  Besch **BM** Pos  $\overline{\bullet}$ E Datei Ablauf Bearb Eing Anz Opt 圏

Emotor-WART-002 # 4€ 20:20

 $= 43,05$ 

 $= 13,82$ 

 $= 4,05300$ 

 $= 100,00$ 

 $= 4,0530$ 

 $= 4,7217$ 

 $= 4,7217$ 

 $= 81.7$ 

 $= 106,2765$ 

BM

 $Erf.N' = 1737$ 

 $J<sub>a</sub>$ 

vorg

Split

Datei Ablauf Bearb Eing Anz Opt

**Endergebnis** 

AZ

**TR** 

ØTi

ØLG

 $TG$ 

**TE** 

TB

Eps

Sta

-04

.os

ÆЧ

v 1

6

Б

 $\overline{4}$ 

>5|1

45

28

-6

#### **Zyklische Zeitaufnahme**

 Ist Bezugmenge des Messpunkt größer als 1, muss diese einge tragen werden.

 Mit der **BM**-Funktion wird ein Eingabefenster geöffnet und der Wert kann eingetragen werden. (auch BM-Button)

bestätigen mit OK

Zyklische Zeitaufnahme

 Ist die Aufnahme fertig, kann das Ergebnis abgefragt werden Anz - Ergebnis - Endergebnis

 Das Ergebnis wird in 2 Stufen eingeblendet

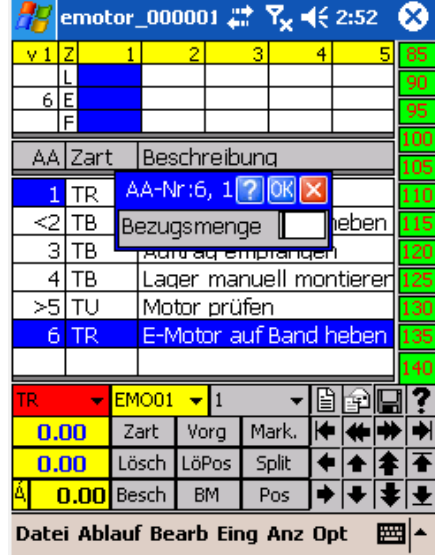

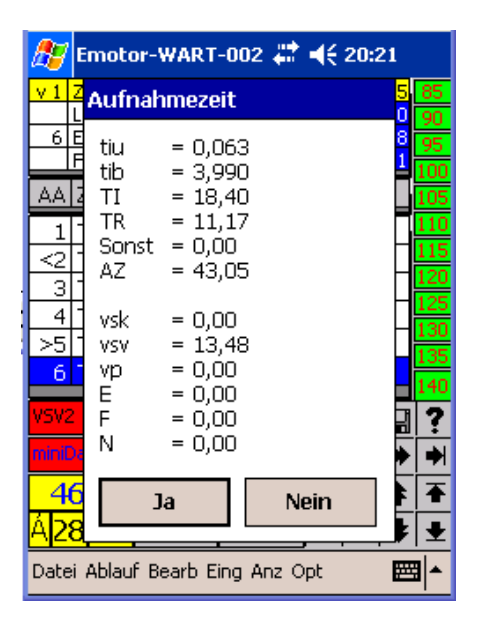

Ist Aufnahme fertig, wir diese mit Datei - Beenden - geschlossen - mit erneuter Anwahl von Datei und Beenden wird das IpasMobil-Programm geschlossen.

Weitere Hinweise entnehmen Sie der Demo-Version

Nein

۰

 $\bullet$ 

 $\overline{4}$ 

?

 $\rightarrow$ 

٠

Į

**MITTERHAUSER-SYSTEME IpasMobil PC IdeaPad Windows 10** 

Wenn IPASWIN-ZEIT und IpasMobil auf einem Notebook genutzt werden, entfällt die Datenübertragung, sonst z.B. per USB-Stick übertragen (IpasMobil-Verknüpfung am Desktop).

Die Zeitaufnahme-Dateien z.B. ?????.MC1 (für zykl) müssen in die Datenbank eingelesen werden.

Die Pfadeingaben für die Erfassungsdateien IpasMobil / miniDat-Dateien müssen angeglichen werden.

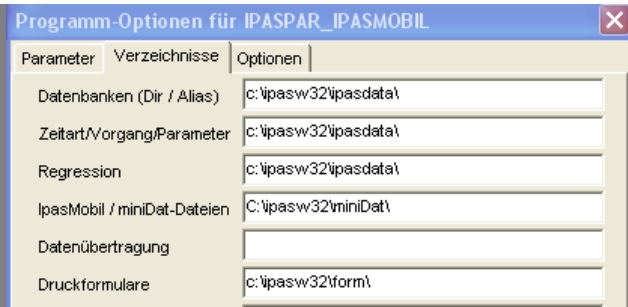

Wenn das IpasMobil innerhalb von IPASWIN

(Datei – IpasMobil – IpasMobil PC) gestartet wird, kann der Pfad unverändert bleiben.

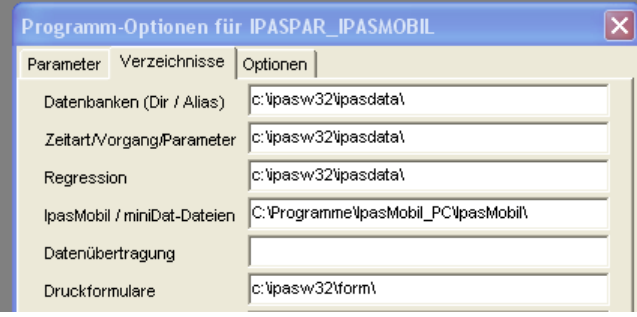

Bei externer Nutzung ist der Pfad anzupassen.

Jetzt kann die Aufnahme mit **IpasMobil/miniDat lesen** in die geöffnete Zeitstudien-Datenbank eingelesen und bearbeitet werden

- Urdatendruck - Korrekturen - Berechnen  $\mathbb{R}$  - Listendruck - usw.

(siehe IPASWIN-ADS-Handbuch)

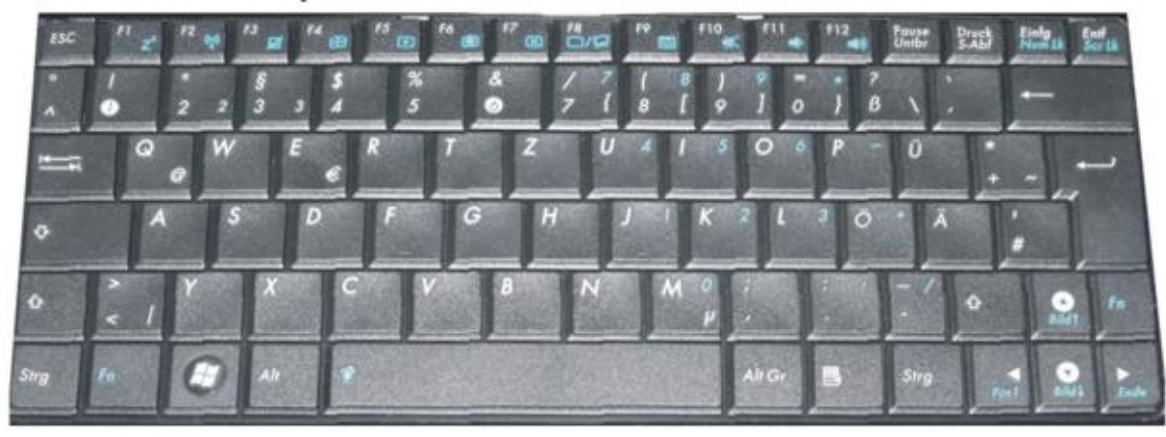

### IpasMobil PC - Notebook-Tastatur

Taste 1 - 0 = Direktanwahl (siehe Stellenzahl) 1=1-9 / 2=01-99 / 3=001-999 usw. Taste  $Q - P =$  Zeitarten (Shift 2. Ebene) 21 - 30 (siehe Zeitarten) Taste  $A - L =$  Zeitarten (Shift 2. Ebene)  $31 - 40$ Ö=Zeitart A (Arbeitsbeginn) 75 80 85 90 135 140 145 150 Taste Y -; = Leistungsgrade (Shift 2. Ebene) Y X C V B N M ;